## **LMK03318EVM CodeLoader Software**

# **User's Guide**

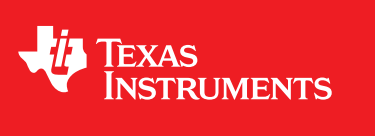

Literature Number: SNAU187 November 2015

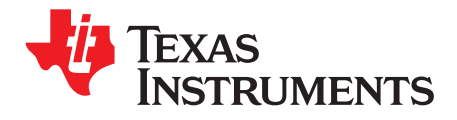

## **Contents**

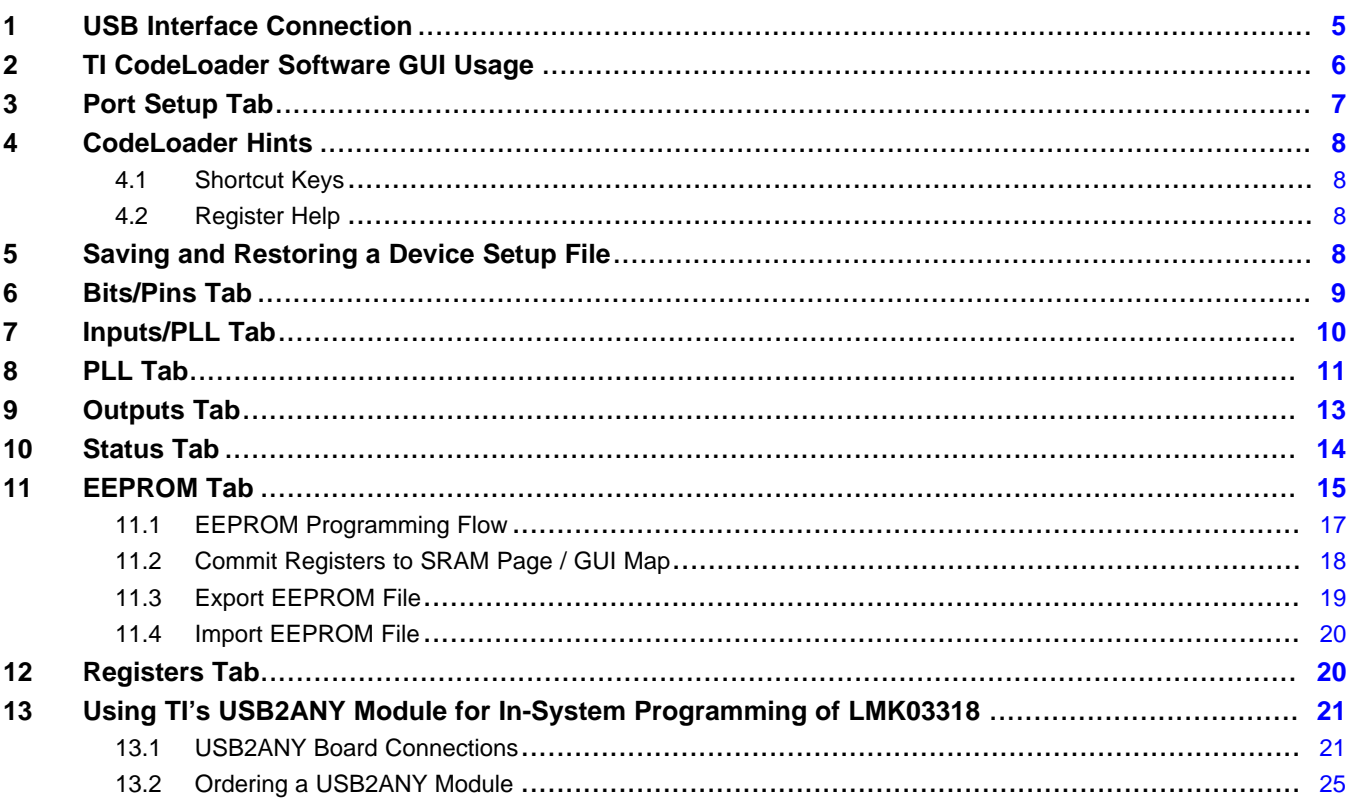

 $\overline{2}$ 

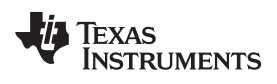

#### www.ti.com

## **List of Figures**

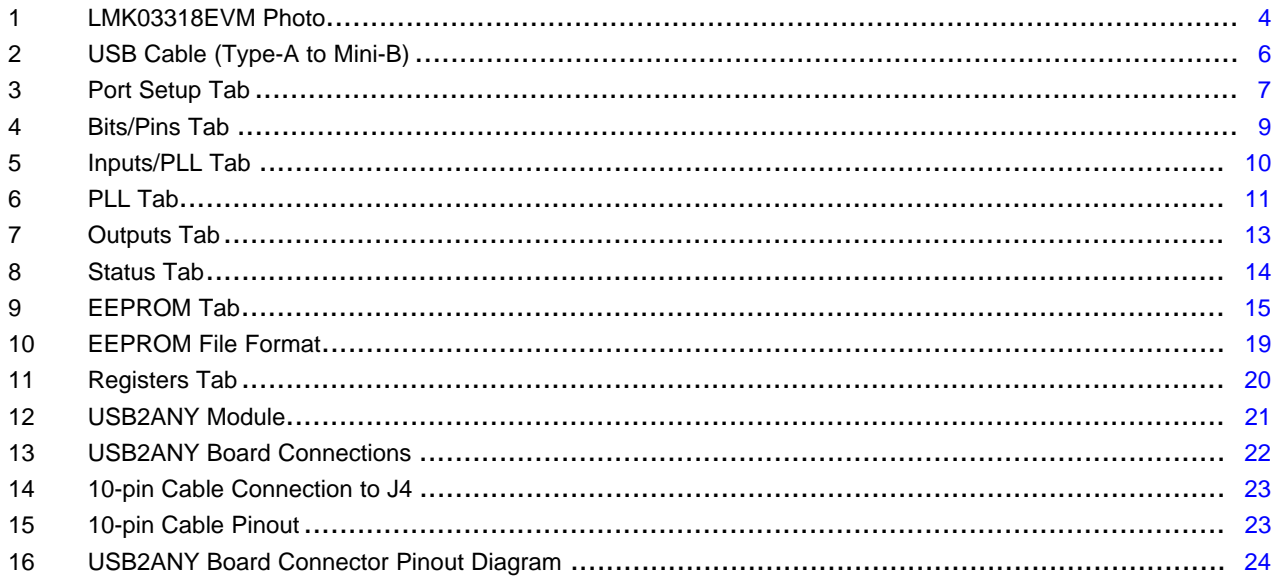

## **List of Tables**

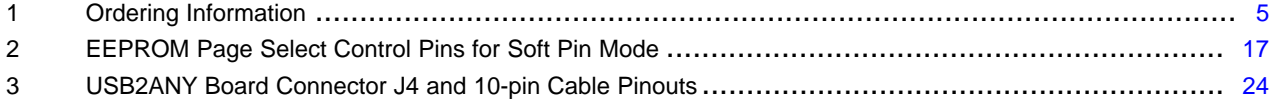

 $\overline{3}$ 

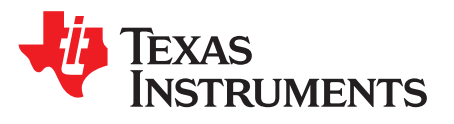

*LMK03318EVM CodeLoader Software User's Guide*

<span id="page-3-0"></span>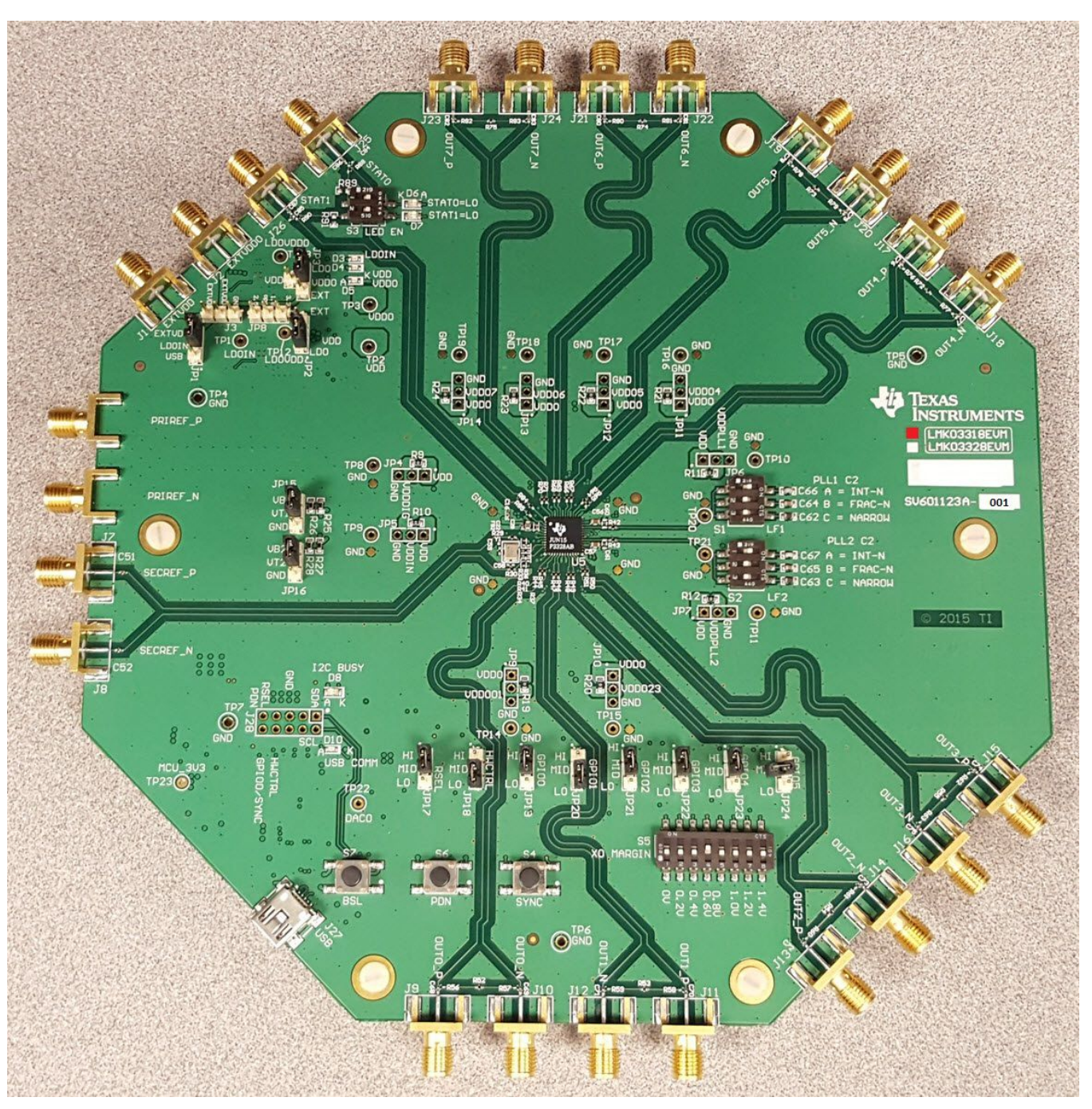

**Figure 1. LMK03318EVM Photo**

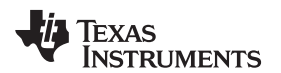

<span id="page-4-1"></span>

#### **Table 1. Ordering Information**

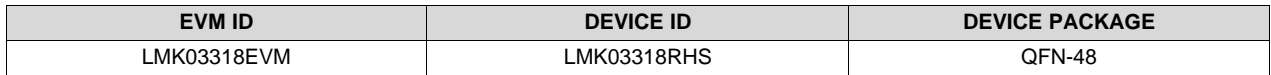

#### <span id="page-4-0"></span>**1 USB Interface Connection**

The LMK03318 device registers can be initialized upon power-on/reset (POR) from one of the Soft Pin Modes (6 pre-programmed EEPROM page settings), Hard Pin Modes (64 predefined ROM page settings), or the Register Default settings. The start-up mode is selected by strapping the external control pins as described in the LMK03318 datasheet or LMK03318EVM User's Guide. After start-up, the device's I2C interface will be available to allow optional programming of the register (volatile), SRAM (volatile), and EEPROM (non-volatile) memories.

The on-board MSP430F5529 USB microcontroller (**U8**) provides an I2C host interface to the LMK03318 slave device. The device registers can be controlled via USB using TI's CodeLoader software GUI on a Host PC. The USB driver is included with the installation of the software GUI.

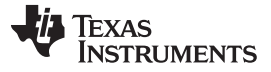

### <span id="page-5-0"></span>**2 TI CodeLoader Software GUI Usage**

To program the LMK03318EVM using TI's CodeLoader Software GUI:

- 1. Install the CodeLoader 4 software on a Windows-based Host PC.
- 2. Launch "CodeLoader 4" from the Start menu.
- 3. In the menu bar, click: Select Device > Clock Conditioners > LMK03318, then wait for the GUI to load.
- 4. Apply power to the LMK03318EVM .
- 5. Connect a USB cable [\(Figure](#page-5-1) 2) between the Host PC and the EVM mini-USB port (**J27**).

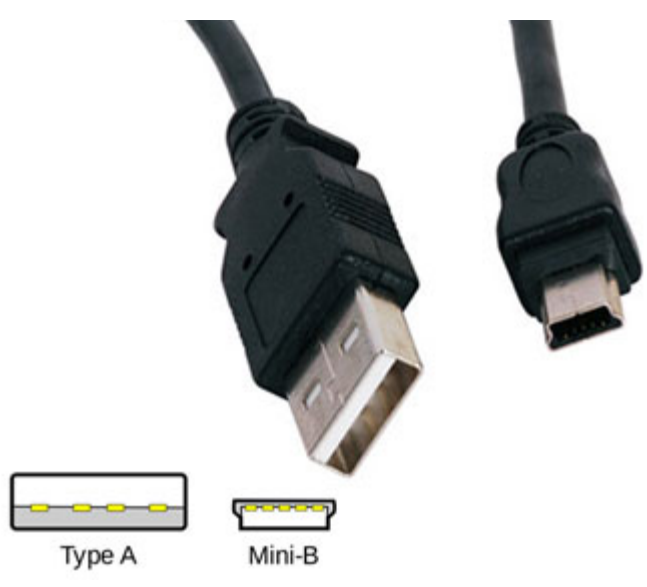

**Figure 2. USB Cable (Type-A to Mini-B)**

- <span id="page-5-1"></span>6. Establish USB / I2C communication. See **Port Setup Tab** ([Section](#page-6-0) 3).
- 7. Configure the device register settings.
	- (a) To restore a device setup (register settings) from a saved .mac file, see **Saving and Restoring a Device Setup File** ([Section](#page-7-3) 5).
	- (b) To restore a device setup from one of the predefined GUI default mode, click Mode menu and select the desired mode.
	- (c) To update / sync the GUI controls from the device's current register settings, press <CTRL+R> to Read all registers.
	- (d) Once device communication is established, the register controls / settings may be configured on the following tabs:
		- (i) **Bits/Pins** Tab [\(Section](#page-8-0) 6)
		- (ii) **Inputs/PLL** Tab [\(Section](#page-9-0) 7)
		- (iii) **PLL** Tab [\(Section](#page-10-0) 8)
		- (iv) **Outputs** Tab ([Section](#page-12-0) 9)
		- (v) **Status** Tab ([Section](#page-13-0) 10)
- 8. Once the device register settings are confirmed, the settings may be committed for EEPROM programming on the **EEPROM Tab** [\(Section](#page-14-0) 11).

It is possible to use the CodeLoader GUI even without an EVM connected to generate the register settings and EEPROM settings; however, it is recommended to confirm the device operates and performs as intended on the EVM before committing the register settings for EEPROM programming.

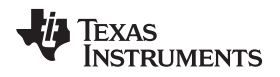

#### <span id="page-6-0"></span>**3 Port Setup Tab**

The **Port Setup** tab should be used to establish communication with the USB controller and the LMK03318.

- 1. Select "USB" for Communication Mode ("LPT" is not supported for this device).
	- (a) Clicking "Identify" should cause LED D10 on the EVM to blink 5 times to confirm USB communication is functioning.
- 2. Set the I2C slave address for the target device (2 options):
	- (a) Click "Scan I2C Bus" to auto-detect the device slave address.
		- (i) The routine scans serially starting from 0x0 to 0x7F, and sets the address to the first slave address that acknowledges (ACK). It may take 2 scan attempts to find the device after device power-up.
		- (ii) A pop-up window will display the detected I2C slave address and auto-set the address.
	- (b) Alternatively, enter the target I2C slave address (7-bit hex value, excluding W/R bit) in the text box and click "Set I2C Address".
		- (i) This option may be needed to communicate with a target device (at a known slave address) on a system application board that has multiple slave devices sharing the I2C bus.

**NOTE:** Do NOT change any settings in the Pin Configuration group.

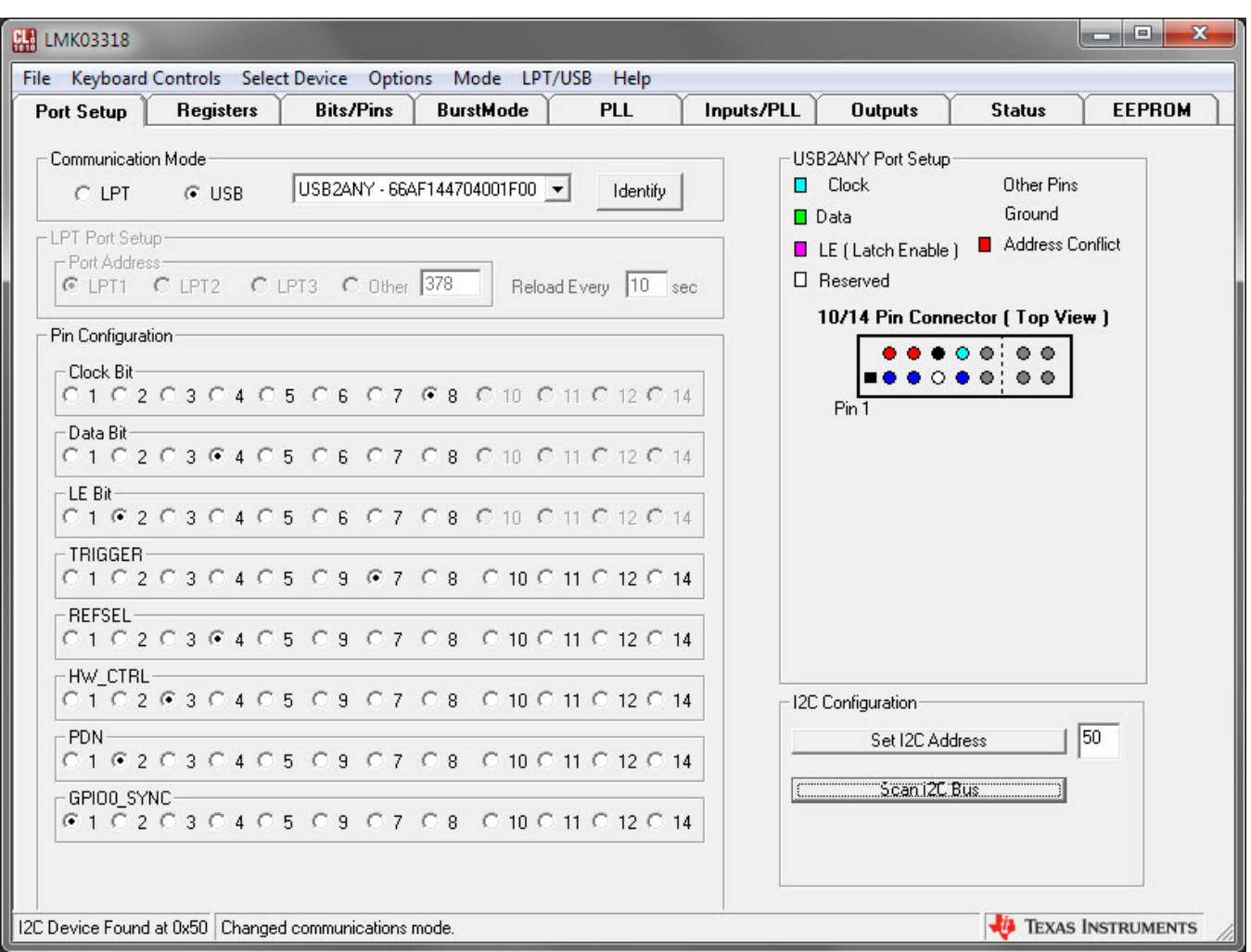

<span id="page-6-1"></span>**Figure 3. Port Setup Tab**

#### <span id="page-7-0"></span>**4 CodeLoader Hints**

#### <span id="page-7-1"></span>*4.1 Shortcut Keys*

- Press <CTRL+R> to Read all registers and update GUI controls with the device register settings.
- Press <CTRL+L> to Load all registers and update device register settings with the GUI settings.
- Press <CTRL+W> to toggle Auto-Reloading of device registers when a GUI control is changed.

#### <span id="page-7-2"></span>*4.2 Register Help*

To display a Register Help pop-up window with short register description:

- On the **Bits/Pins** tab, right-click on any register control name.
- On the **PLL**, **Inputs/PLL**, **Outputs**, **Status**, and **EEPROM** tabs, click on any register control (to focus) and press  $\sim$  (tilde character) on the keyboard.

For detailed register descriptions, refer to the LMK03318 Datasheet.

#### <span id="page-7-3"></span>**5 Saving and Restoring a Device Setup File**

To **save** the current device setup to a .mac file, click File > Save and Save the file. This will save the complete register settings, user-specified input frequencies, and calculated frequencies from the GUI.

**NOTE:** The device setup file (.mac) does NOT store any EEPROM data. To save EEPROM data to a separate EEPROM file (.epr), see Export EEPROM File [\(Section](#page-18-0) 11.3).

To **restore** a device setup from a saved .mac file, click File > Restore and Open the file. This will load the register settings, input frequencies, and update the GUI controls and calculated frequencies. If device communication is established, the register settings will also be programmed to the device.

After restoring a device setup from a .mac file, it is possible to use the loaded register settings to populate the GUI Map. Restoring a device setup **will not** overwrite the GUI Memory Map data array until the register data is committed by the user (see Commit Registers to SRAM Page / GUI Map [Section](#page-17-0) 11.2). Furthermore, restoring a device setup will not write/program the device SRAM or EEPROM until these scripts are executed explicitly by the user (see EEPROM Programming Flow [Section](#page-16-0) 11.1).

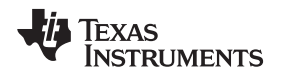

#### <span id="page-8-0"></span>**6 Bits/Pins Tab**

The **Bits/Pins** tab contains several register fields for device ID and configuration mode (read-only) and other general controls that may not be available on the other GUI tabs. Read-only registers can be updated by pressing <CTRL+R> (read all registers). Some register fields in [Figure](#page-8-1) 4 are mapped to the EEPROM BASE partition in the GUI Memory Map. The GUI Map is described in [Section](#page-14-0) 11.

**NOTE:** The checkbox controls in the Program Pins group should be ignored. By default on the EVM, the LMK03318 input pins (REFSEL, HW\_SW\_CTRL, PDN, GPIO0 pins) are controlled by hardware jumper settings. The software-control of these device pins through the USB2ANY GPIO interface are disconnected through resistor stuffing options (DNP) on the EVM, so the checkbox controls have no control of the device by default.

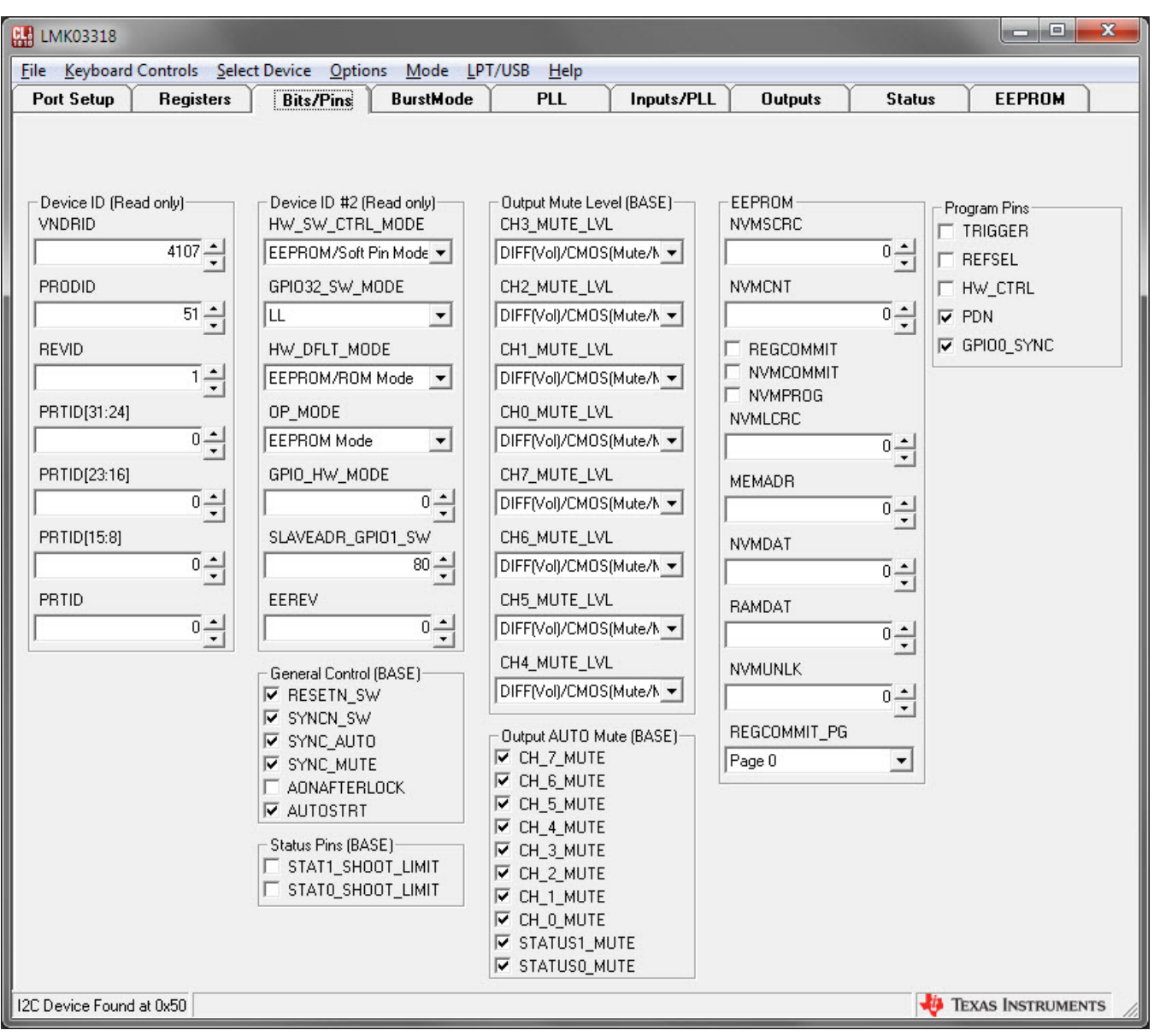

<span id="page-8-1"></span>**Figure 4. Bits/Pins Tab**

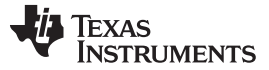

#### <span id="page-9-0"></span>**7 Inputs/PLL Tab**

The **Inputs/PLL** tab contains the PRIREF and SECREF frequency input fields, VCO/PLL frequency input fields , and the following register control groups:

- 1. PRIREF and SECREF Input Buffer Type, Input Termination, and Input AC Coupling Mode
- 2. Crystal Oscillator (XO) Frequency Margining
- 3. PRIREF and SECREF Frequency Doublers
- 4. PLL R Divider and Input Mux
- 5. PLL Powerdown, Sync Enable, Internal Loop Filter, and Fractional PLL Settings
- 6. Reference Input Detection
- 7. XO and PLL Timers

If the VCO frequency is changed in the **PLL tab**, the new frequency will be displayed accordingly in the **Inputs/PLL tab**.

In [Figure](#page-9-1) 5, register fields in red text are mapped to the EEPROM BASE partition in the GUI Map, while other register fields are mapped to one of the six EEPROM PAGE partitions (pages 0 to 5).

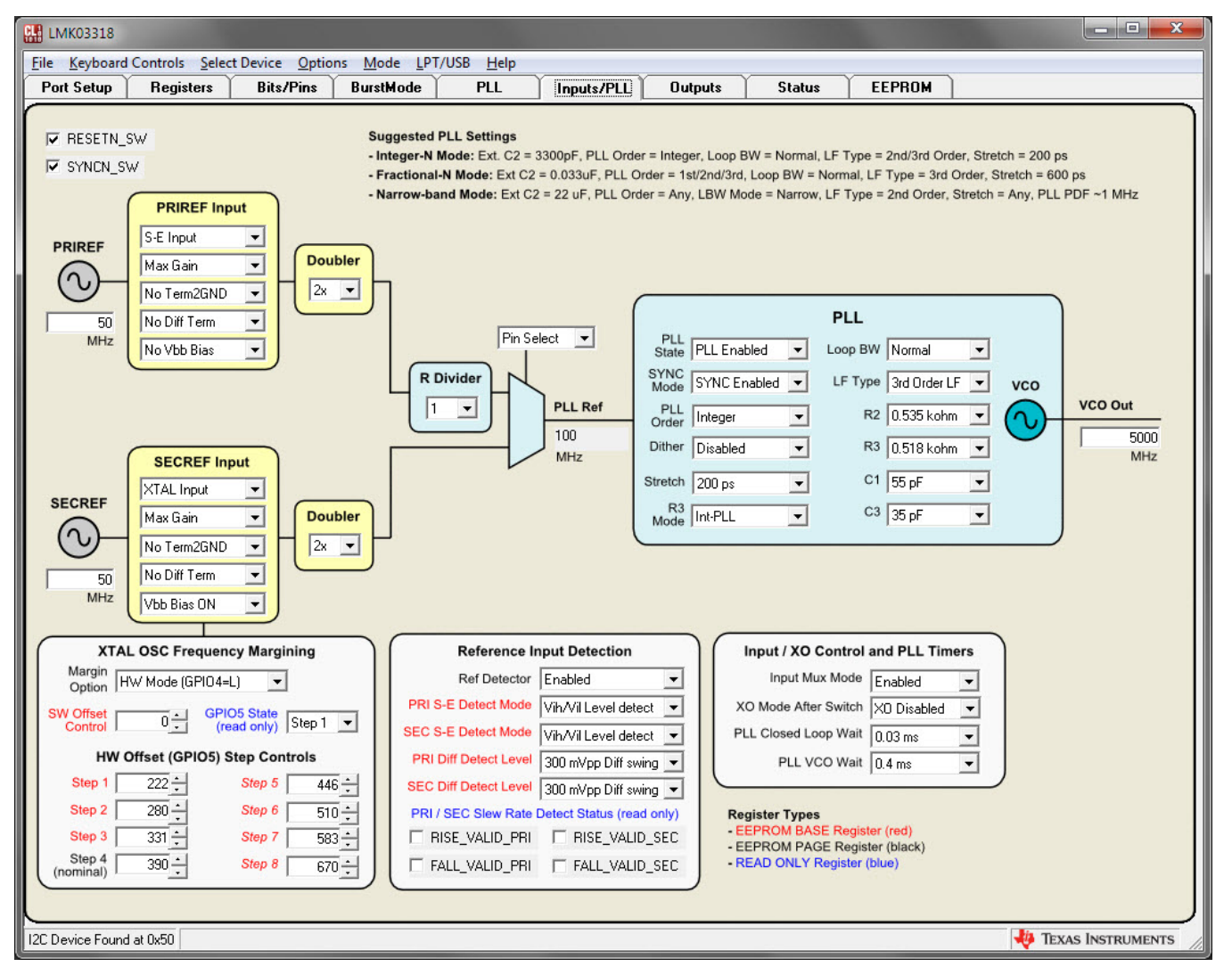

<span id="page-9-1"></span>**Figure 5. Inputs/PLL Tab**

#### [www.ti.com](http://www.ti.com) *PLL Tab*

After changing the PRIREF / SECREF input frequencies, the GUI calculates the PLL, VCO, and Output clock frequencies.

**NOTE:** When the PLL Input Mux Selection is set to "Auto" or "Pin Select", the GUI calculates the frequencies based on PRIREF's input frequency.

#### <span id="page-10-0"></span>**8 PLL Tab**

The **PLL** tab contains the PLL Reference frequency, M divider, N divider, and fractional divider numerator/denominator, charge pump gain, VCO frequency, VCO post-divider, and VCO post-divider output frequency controls.

The PLL register settings in [Figure](#page-10-1) 6 are mapped to one of the six EEPROM PAGE partitions (pages 0 to 5) in the GUI Map.

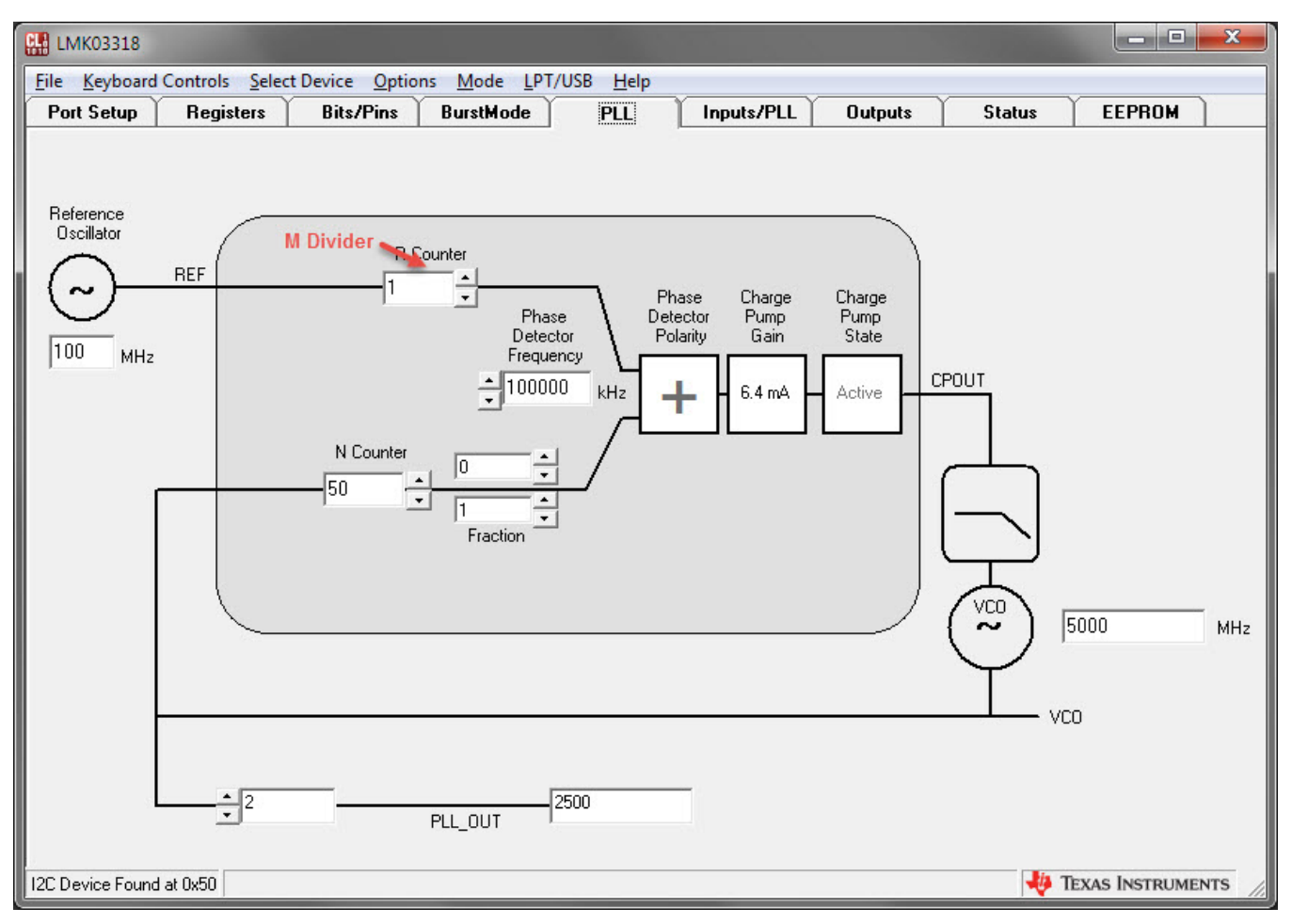

#### **Figure 6. PLL Tab**

<span id="page-10-1"></span>**NOTE:** The PLL Reference frequency **cannot** be altered in this tab. This frequency text box is for display only and will be automatically set equal to the selected PLL Input Mux source frequency on the **Inputs/PLL** tab.

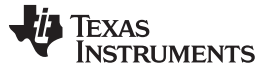

*PLL Tab* [www.ti.com](http://www.ti.com)

In closed-loop PLL operation, the VCO frequency can be an integer or fractional multiple of the PLL reference frequency by programming the PLL dividers with valid values while NOT violating any PLL/VCO frequency ranges. The PLL/VCO frequency relationships are given by the following equalities: Fref / MDIV = Fpd = Fvco / (NDIV + NUM / DEN)

where:

- Fref = PLL reference input mux frequency (factoring Doubler and R Divider settings on **Inputs/PLL** tab)
- Fpd = PLL phase detector frequency (range: 1 to 150 MHz), maximize Fpd for normal loop bandwidth settings
- $Fvco = VCO$  frequency (range: 4800 to 5400 MHz)
- $MDIV = PLL$  reference input divider (5 bits, range: 1 to 32)
- NDIV = PLL feedback divider integer value (12 bits, range: 1 to 4095)
- NUM = PLL feedback divider fractional numerator value (22 bits, range: 0 to 4194303)
- DEN = PLL feedback divider fractional denominator value (22 bits, range: 1 to 4194303) (1)

To achieve 0-ppm frequency synthesis error, compute the feedback divider term (NDIV + NUM/DEN) as a precise decimal from the nominal PLL reference and VCO frequencies with as many significant decimal digits (avoid rounding errors). Convert the decimal as a rational number to express as a lowest term or larger equivalent fraction.

#### **Example: Precise Computation of Fractional NUM / DEN Values**

- If Fref = 19.44 MHz, Fvco = 5000 MHz, and MDIV=1, then the term (NDIV + NUM/DEN) = 257.20164609053497942386831275720165. Using an online calculator tool that supports quadprecision floating point decimal, the decimal term can be converted to a lowest term fraction, NUM/DEN = 49/243. A larger equivalent fraction could be 490000/2430000. Either fraction can give 0 ppm frequency synthesis error.
- Fast Decimal to Fraction Online Tool: <http://www.mindspring.com/~alanh/fracs.html>

The user may set the VCO frequency in one of two ways:

- 1. Program the N divider and fractional numerator/denominator values to compute the VCO frequency.
	- (a) For integer mode, set the numerator to 0 and set PLL Order to "Integer Mode" in the **Inputs/PLL** tab.
	- (b) If fractional feedback is desired (numerator ≠ 0), set PLL Order to "1st Order", "2nd Order", or "3rd Order" (i.e. not "Integer") in the **Inputs/PLL** tab.
- 2. Enter the VCO frequency directly in the **PLL** tab, **Inputs/PLL** tab, or **Outputs** tab. When the VCO frequency is entered, the GUI will only change the N divider and fractional numerator values. The fractional denominator will NOT be changed.
	- (a) If the targeted VCO frequency can be achieved with the current fractional denominator value, then the exact VCO frequency will be updated and match the entered frequency.
	- (b) Otherwise, if a different fractional denominator value is required to achieve the targeted VCO frequency, the VCO frequency will be updated but will not match the entered frequency. In this case, the user should manually enter the fractional values to achieve the exact VCO frequency.

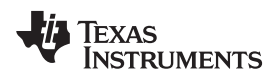

#### <span id="page-12-0"></span>**9 Outputs Tab**

The Outputs tab displays the calculated frequencies for the VCO and VCO post-divider, PRIREF and SECREF, clock outputs, and contains the following register controls:

- 1. VCO Post-Divider
- 2. Output Channel Muxes and Channel Mux/Divider Powerdown
- 3. Output Dividers and Dynamic Delays
- 4. Output Driver Modes / Powerdown

The output register settings in [Figure](#page-12-1) 7 are mapped to one of the six EEPROM PAGE partitions (pages 0 to 5).

The output frequencies will be calculated based on the selected output mux source frequency. When the PRIREF or SECREF input is selected by the output mux, the PLL and output divider blocks will be bypassed and the output frequency will be the same as the selected reference input.

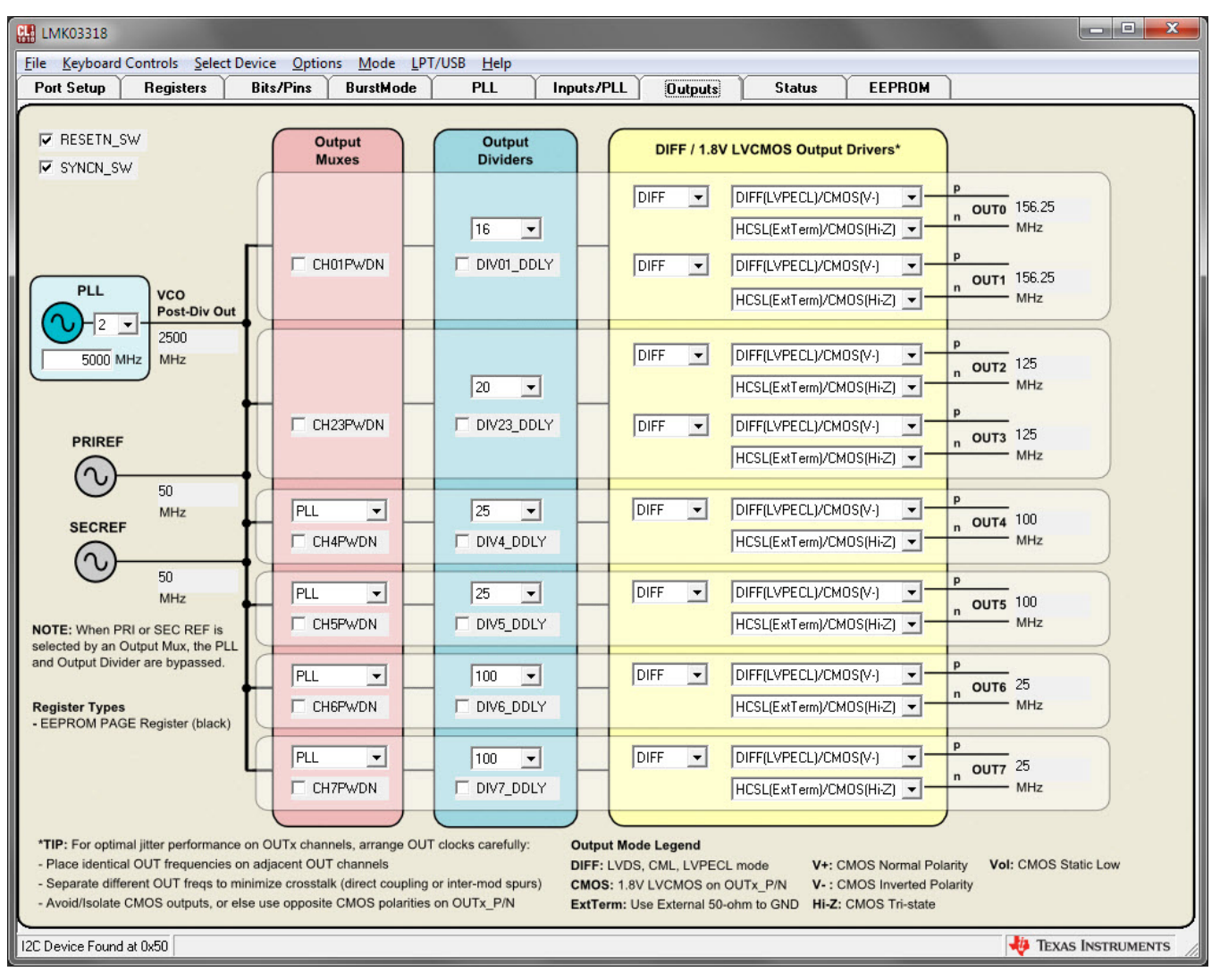

<span id="page-12-1"></span>**Figure 7. Outputs Tab**

**NOTE:** When Channel Mux/Divider is powered-down (CHxPWDN=1), its associated output driver(s) need to be powered-down separately (OUT\_x\_SEL=0) to fully power-down the channel. However, when its associated output driver(s) is/are powered-down, the channel mux/divider will be automatically powered-down regardless of its CHxPWDN setting.

#### <span id="page-13-0"></span>**10 Status Tab**

The **Status** tab contains displays the calculated frequencies for the VCO and Status outputs (when configured as a PLL CMOS clock output), Device Core & Output Supply Current measurement values, and the following register controls:

- 1. PLL CMOS Channel Divider and CMOS Channel Powerdown
- 2. Status Muxes for Clock / Status Selection
- 3. Output Driver Settings
- 4. Interrupt Configuration

In [Figure](#page-13-1) 8, register settings in red text are mapped to the EEPROM BASE partition in the GUI Map, while other register fields are mapped to one of the six EEPROM PAGE partitions (pages 0 to 5).

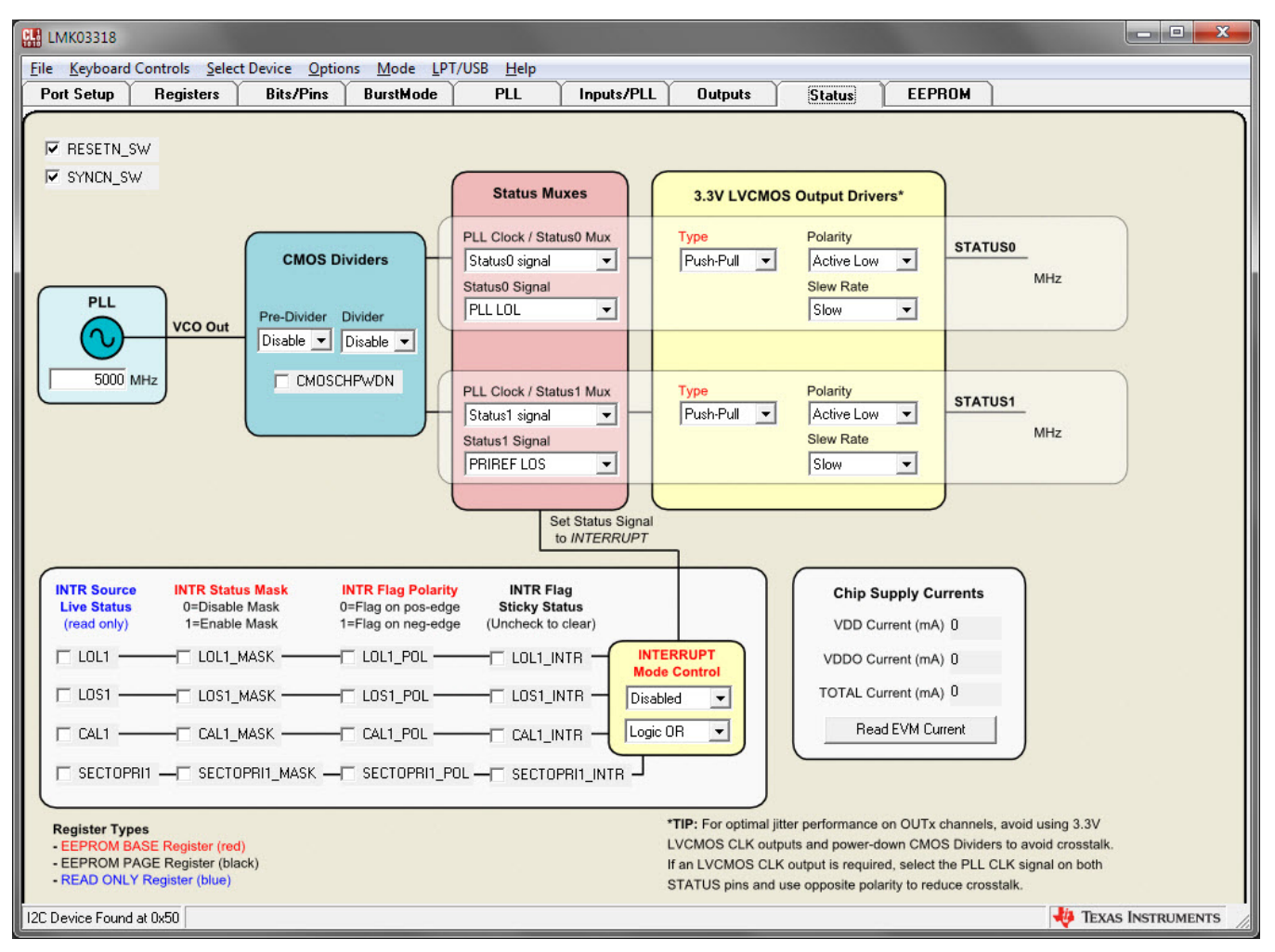

<span id="page-13-1"></span>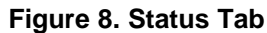

### <span id="page-14-0"></span>**11 EEPROM Tab**

The **EEPROM** tab contains the following group boxes:

- 1. EEPROM Status Registers
- 2. SRAM / EEPROM Programming and Read-back Scripts
	- (a) Button-driven scripts to initiate transfer of register data between the GUI Memory Map and device SRAM / EEPROM memories.
- 3. EEPROM File Export / Import Scripts
	- (a) Button-driven scripts to Export (save) GUI Memory Map data to an EEPROM file, and Import (load) data from an EEPROM file to the GUI Memory Map.
- 4. GUI Memory Map (GUI Map)
	- (a) The GUI Map is a data array for mapping the GUI Register data into EEPROM map format which is necessary to program the device EEPROM.
	- (b) The data array contents are displayed in the large textbox for convenience to the user.

The GUI Map array makes it possible to display and store the EEPROM map data before and after committing (writing) to the SRAM, which is a prerequisite step to program the device EEPROM. The GUI Map array can also display and store the data imported from a saved EEPROM file, as well as display and store the data read-back from the SRAM or EEPROM when a device EVM is connected.

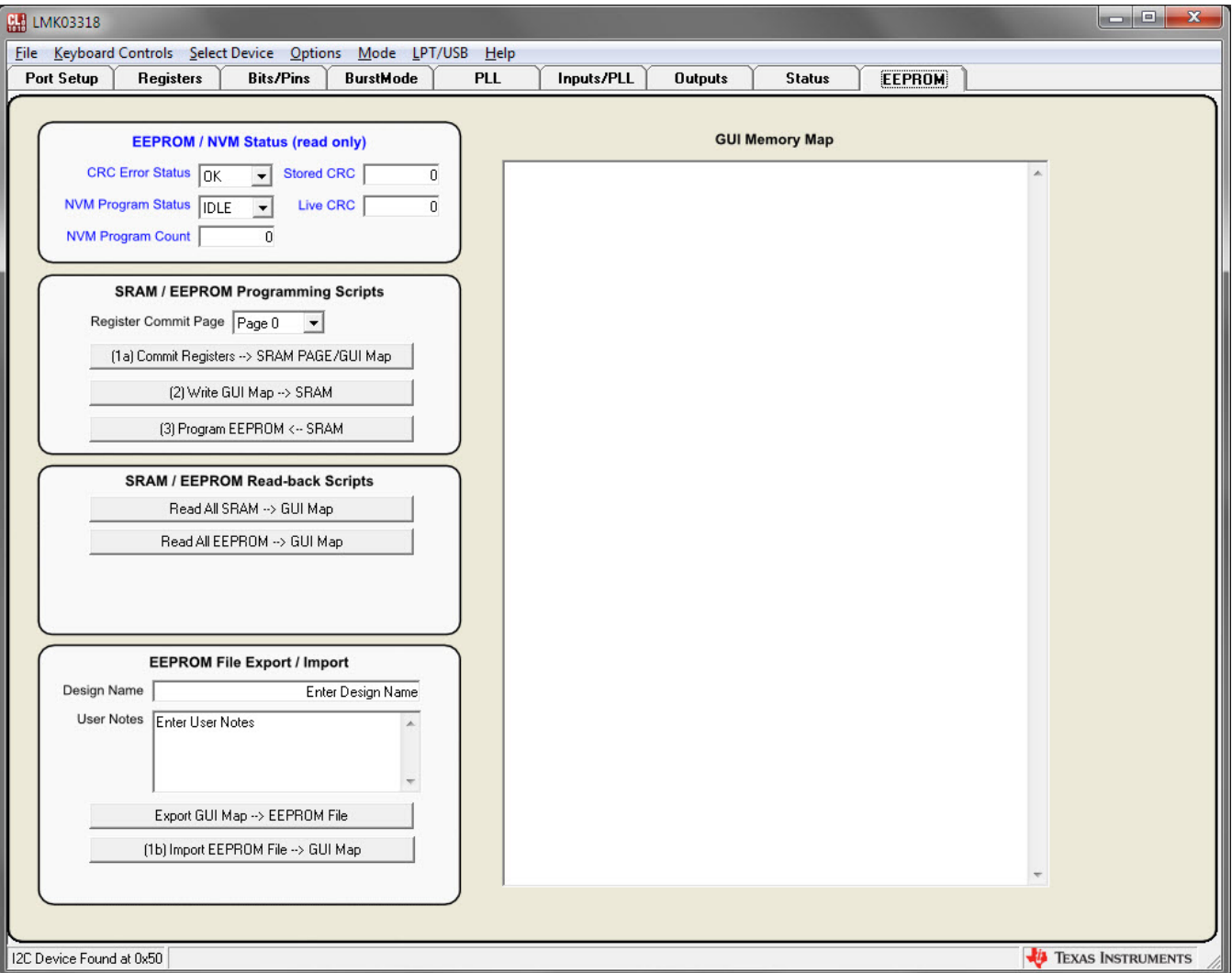

### <span id="page-14-1"></span>**Figure 9. EEPROM Tab**

The GUI Map has the same data format / partitioning as the device EEPROM map. The EEPROM map contains one BASE partition and six PAGE partitions. The PAGE partitions allow up to 6 start-up modes (6 page settings) to be stored in a single EEPROM image, while the BASE partition contains common settings shared between all 6 pages. Refer to the LMK03318 datasheet for the EEPROM map details.

As shown in [Figure](#page-14-1) 9, the GUI Map textbox displays several lines of header information (preceded by #) with a timestamp and description of the button-script last used to update the GUI Map display. Below the header info are 4 column headers and numeric values that contain the GUI Map array indices and data values:

- Columns 1 & 2 (**HADR** & **LADR**) are the 2 higher & lower bytes forming the SRAM / EEPROM memory address index in hex (ADR range: 0000h to 0158h with HADR & LADR bytes concatenated).
- Column 3 (**DATA**) is the SRAM / EEPROM data value indexed by ADR (DATA range: 00h to FFh).
- Column 4 (**BYTE**) is the memory address byte index in decimal (BYTE range: 0 to 344).

The GUI Map data array and display can be updated from any of the following SRAM Programming button scripts or SRAM / EEPROM Read-back button scripts:

- (1a) **Commit Registers → SRAM PAGE/GUI Map**: Writes the current register settings to the selected PAGE partition (selected by Register Commit Page control) and BASE partition in the GUI Map, and commits to the device SRAM when the EVM is connected.
- (2) **Write GUI Map → SRAM**: Writes the current contents of the entire GUI Map to the device SRAM. This script does not modify the GUI Map data contents, but only updates the displayed header info to indicate the GUI Map data was committed to the SRAM. The device SRAM must be written prior to initiating the EEPROM program cycle (see [Section](#page-16-0) 11.1).
- (1b) **Import EEPROM File → GUI Map**: Prompts user to open a saved EEPROM file, and loads it into the GUI Map array (see [Section](#page-19-0) 11.4).
- **Read All SRAM → GUI Map**: Reads the entire device SRAM (via RAMDAT Register R142) and copies it to the GUI Map (overwriting the existing data), then refreshes the textbox display with updated header and read-back SRAM data.
- **Read All EEPROM → GUI Map**: Reads the entire device EEPROM (via NVMDAT Register R141) and copies it to the GUI Map (overwriting the existing data), then refreshes the textbox display with updated header and read-back EEPROM data.
	- **NOTE:** The actual GUI Map data array content is stored in and accessed through the LMK03318.ini file, located in the CodeLoader program folder. Within the GUI, only the button scripts above can be used to update the GUI Map data array values. The GUI Map textbox is for display only, so attempting to directly edit any value in the textbox display will not change the actual data in the GUI Map array.

#### [www.ti.com](http://www.ti.com) *EEPROM Tab*

#### <span id="page-16-0"></span>*11.1 EEPROM Programming Flow*

The following procedure may be used to program the device EEPROM from the GUI.

- 1. Populate the GUI Map to commit settings to any / all of the 6 pages. The GUI Map can be populated by one of the following button scripts:
	- (a) Commit Registers to SRAM Page / GUI Map ([Section](#page-17-0) 11.2)
	- (b) Import EEPROM File [\(Section](#page-19-0) 11.4)
- 2. Click the button (2) **Write GUI Map → SRAM** using this script.
	- (a) Writes the entire GUI map data to the device SRAM.
	- (b) Uses single-byte I2C write transactions to increment the memory address index bytes (MEMADR Registers R139 & R140) and write the corresponding SRAM data value (RAMDAT Register R142).
- 3. Click the button (3) **Program EEPROM ← SRAM** using this script.
	- (a) Unlocks the EEPROM (writes EAh to NVMUNLK Register R146).
	- (b) Executes the EEPROM Program cycle (writes 13h, then 10h to NVMCTL Register R137).
	- (c) Locks the EEPROM (writes 00h to NVMUNLK Register R144) to prevent accidental programming.
- 4. After a successful programming cycle, the chip can be restarted by strapping the external control pins to select one of the new EEPROM page settings in Soft Pin Mode:
	- (a) Set the **HW\_SW\_CTRL** pin = 0 (Soft Pin Mode) and **GPIO[3:2]** pins per [Table](#page-16-1) 2.
	- (b) Toggle the **PDN** pin (or power-cycle) to restart the chip in the selected Soft Pin Mode.

#### **Table 2. EEPROM Page Select Control Pins for Soft Pin Mode**

<span id="page-16-1"></span>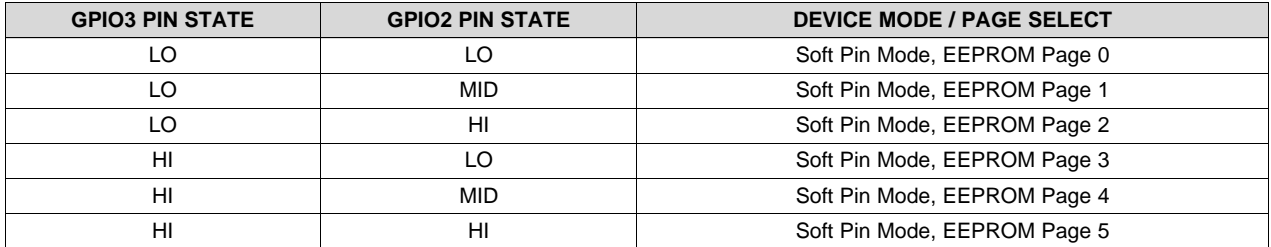

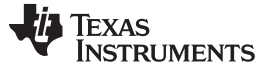

#### <span id="page-17-0"></span>*11.2 Commit Registers to SRAM Page / GUI Map*

The procedure below allows the user to commit the current GUI register settings (one page at a time) to the selected PAGE and BASE partitions in the GUI Map. The process can be repeated to commit up to 6 pages (separately) with different register settings to populate the GUI Map. While it is possible to populate the GUI Map without an EVM connected, it is recommended to confirm the device operates as intended on the EVM before committing the register settings to the GUI Map.

- 1. Configure the GUI register settings in the **Bits/Pins**, **Inputs/PLL**, **PLL**, **Outputs**, and **Status** tabs.
	- (a) It is also possible to restore register settings from a saved .mac file (File > Restore > Open file). See Saving and Restoring a Device Setup File [\(Section](#page-7-3) 5).
- 2. Select the **Register Commit Page** target (REGCOMMIT\_PAGE Register R145) for writing the current settings.
- 3. Click the button (1b) **Commit Registers → SRAM PAGE/GUI Map** using this script.
	- (a) Copies the current register data to the selected PAGE and BASE partitions in the GUI Map, without overwriting the existing GUI Map data on the other non-selected pages.
	- (b) If a device is connected: Commits the current device register data to the selected PAGE and BASE partitions in SRAM by toggling the REGCOMMIT bit (in NVMCTRL Register R137), so the device SRAM page settings should mirror the register settings copied to the GUI Map.
	- (c) Refreshes the GUI Map display data & header with new timestamp and committed data.
- 4. Steps 1-3 may be repeated to commit additional register settings to other pages in the GUI Map.
- 5. Once the GUI Map is populated (either partially or fully), the user can either:
	- (a) Program the device EEPROM (continue to Step 2 in the EEPROM Programming Flow [Section](#page-16-0) 11.1).
	- (b) Export the GUI Map data to an EEPROM file for future use (see Export EEPROM File [Section](#page-18-0) 11.3).

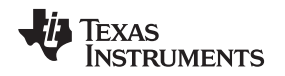

#### <span id="page-18-0"></span>*11.3 Export EEPROM File*

To save the current GUI Map data array to a specially-formatted EEPROM text file (.epr file), click the button **Export GUI Map → EEPROM File** and enter the filename/path to save the .epr file. Before exporting, the user may choose to enter comments to the Design Name and User Notes text fields. These comment fields are included in the EEPROM file and may be helpful for file identification.

An exported EEPROM file can be imported (loaded) for future use in the GUI as described in Import EEPROM File [Section](#page-19-0) 11.4. It can also be sent to Texas Instruments as part of the process to request custom programmed devices.

[Figure](#page-18-1) 10 shows the EEPROM file format with example data. The one-dimensional array contains 345 8 bit data values. The data elements are specified in each row by EEPROM\_IMG\_IDX[i]=[x], where [i] is the memory address index (range: 0 to 344, decimal) and [x] is the corresponding data value (range: 0 to 255, decimal). Some index ranges with (...) have been omitted in [Figure](#page-18-1) 10 for brevity. The comments in magenta are annotations added to highlight specific EEPROM bytes and address ranges for BASE/PAGE partitions. The comments do not actually appear in the EEPROM text file.

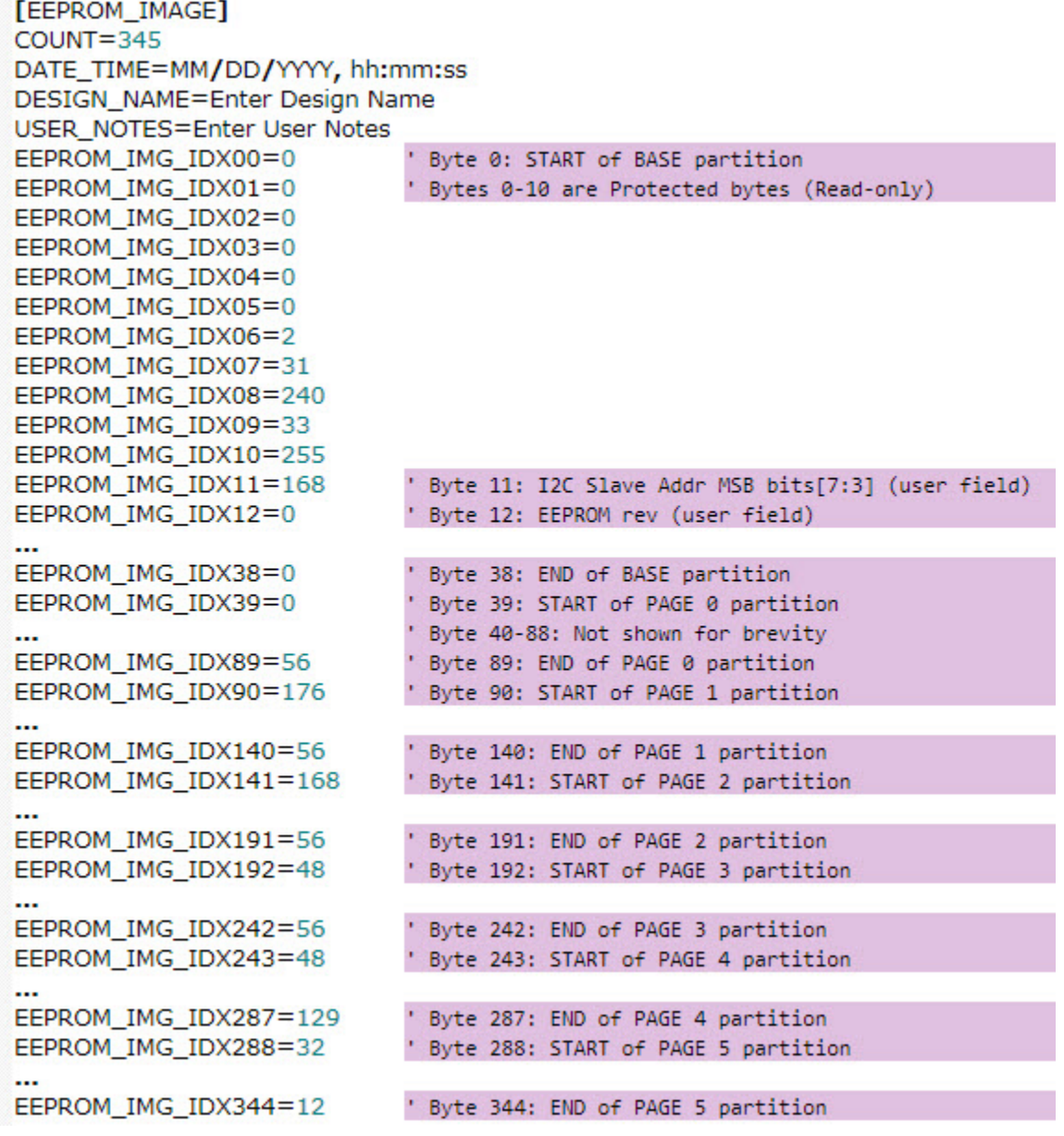

#### <span id="page-18-1"></span>**Figure 10. EEPROM File Format**

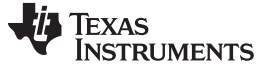

#### <span id="page-19-0"></span>*11.4 Import EEPROM File*

To load a previously saved EEPROM file, click the button (1b) **Import EEPROM File → GUI Map** and select/open the .epr file. The imported data will overwrite the entire contents of the GUI Map array and update the GUI Map display.

If a device EVM is connected, the imported data can be used to program the device EEPROM (continue to Step 2 of the EEPROM Programming Flow [Section](#page-16-0) 11.1).

#### <span id="page-19-1"></span>**12 Registers Tab**

The **Registers** tab contains the Register map, which is a low-level representation of the register settings controlled by the high-level GUI controls on the other tabs. In the register map matrix, Bits 15 to 8 form the 8-bit register address (cannot be modified), and Bits 7 to 0 form the 8-bit data value for the corresponding register address. When a register data bit is modified directly, it will cause the corresponding register controls/displays in the other tabs to be updated accordingly.

The register address byte & data byte (hex values) are concatenated and displayed on the right side. It is possible to save the current register address/data to a register programming file by pressing "Export register values in hex to text file".

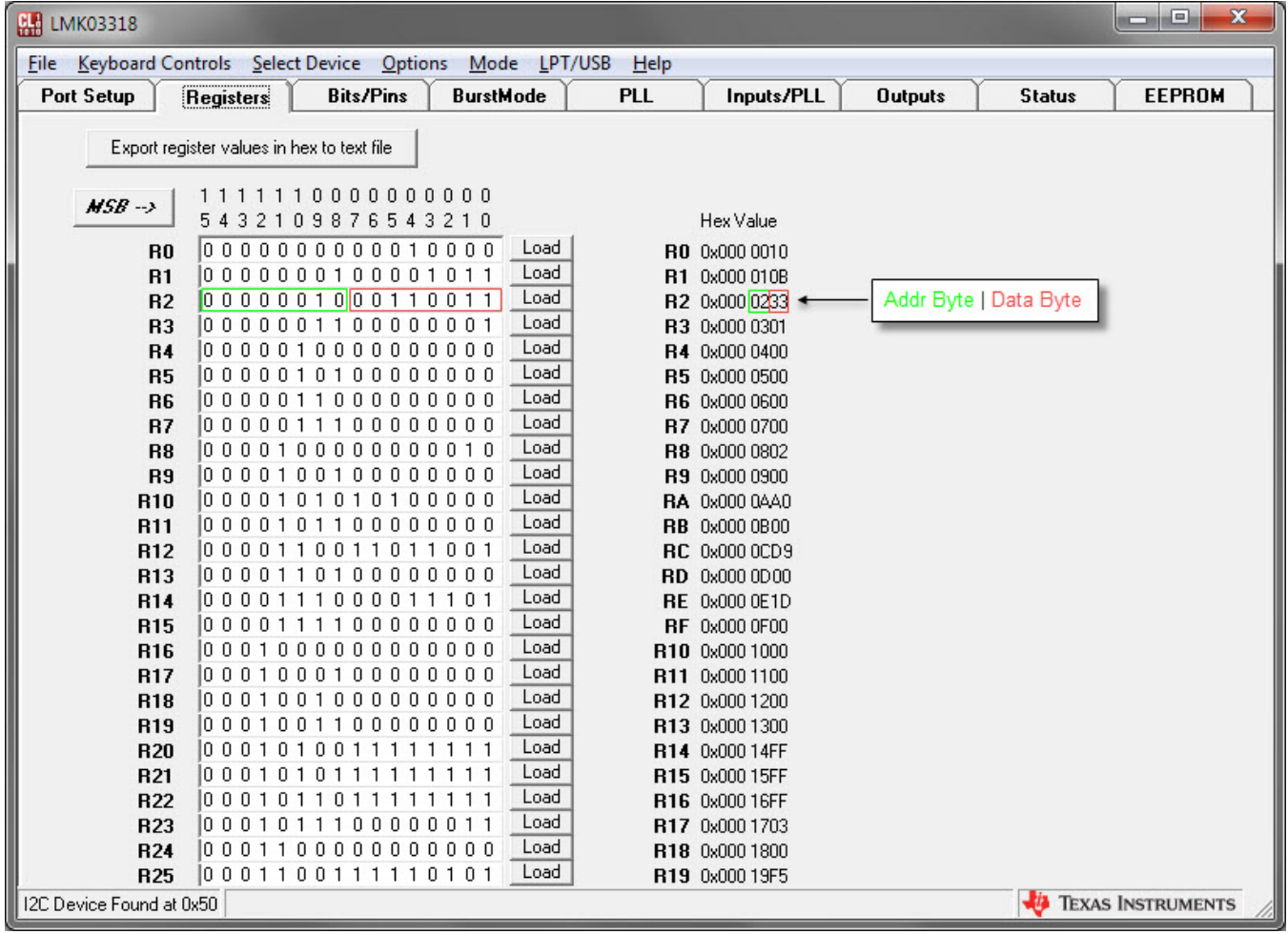

<span id="page-19-2"></span>**Figure 11. Registers Tab**

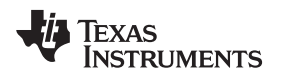

#### <span id="page-20-0"></span>**13 Using TI's USB2ANY Module for In-System Programming of LMK03318**

When designing in the LMK03318 into a system application board, it is a recommended to provision a **dedicated** header to access the I2C lines of the device to support external programming from Texas Instruments' USB2ANY module (see [Figure](#page-20-2) 12). The USB2ANY module can be very useful to support insystem programming of the initial clock configuration (e.g. before the system software/firmware is enabled) and rapid clock prototyping, optimization, and debugging.

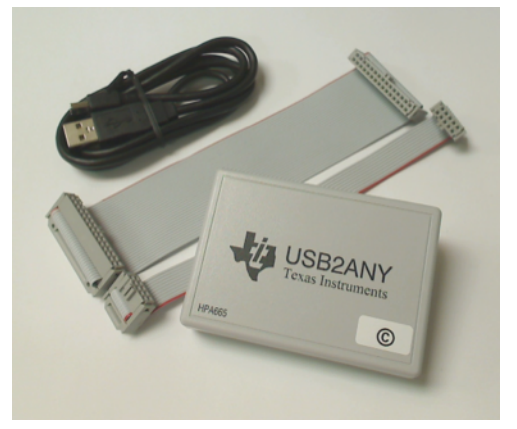

**Figure 12. USB2ANY Module**

<span id="page-20-2"></span>Because the USB2ANY module implements the same MSP430-based USB-to-I2C interface/firmware as the one integrated on the LMK03318EVM , the same EVM GUI platform can be used to easily program the device in-system.

Once the customer's system software/firmware is enabled and can provide reliable configuration of the LMK03318, then the provisional I2C header may be removed or superseded in the next iteration of the hardware design.

#### <span id="page-20-1"></span>*13.1 USB2ANY Board Connections*

The USB2ANY has four interface connectors: one USB 2.0 connector (J2) and three I/O connectors (J3, J4, and J5). The USB connector is a standard 'A' type mini USB receptacle. The I/O connectors are standard dual-row, 0.1" center, pin headers.

I/O connectors J3 and J5 are 8-pin type and J4 is a 10-pin type. They are configured such that they will accept either individual cable connections or a single 30-pin connection.

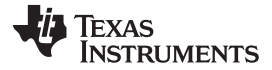

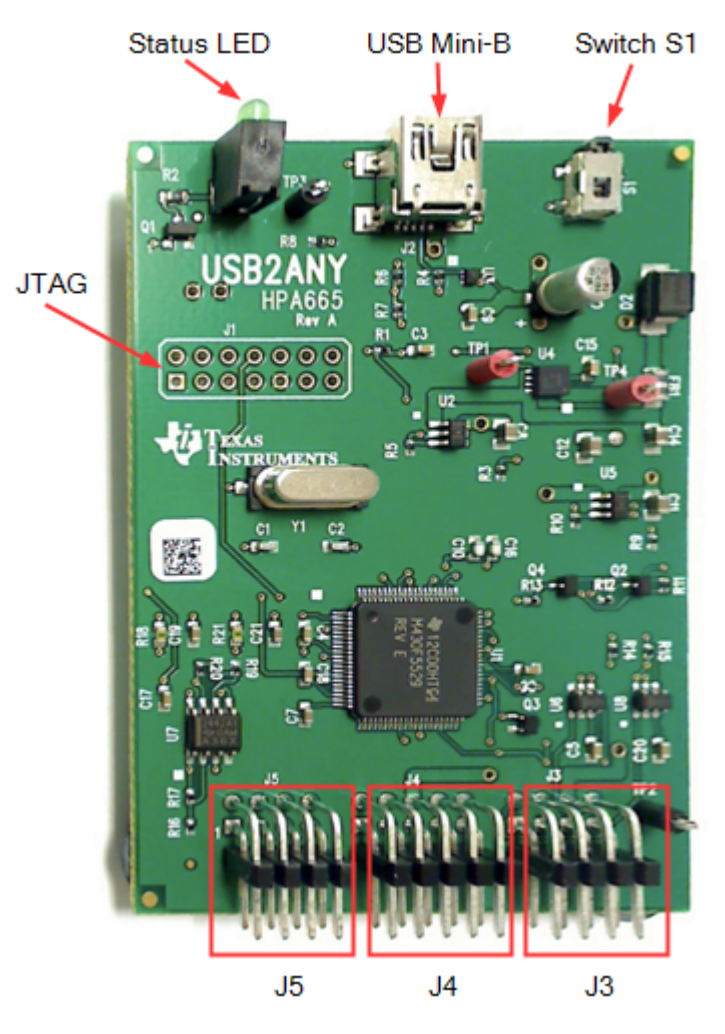

**Figure 13. USB2ANY Board Connections**

<span id="page-21-0"></span>The standard USB2ANY Kit (HPA665-001) includes both a 10-pin cable and a 30-pin cable. The 10-pin cable is intended to be connected to J4. J4 provides the SDA, SCL, and GND connections of interest.

**NOTE:** J5 and J6 supply other connections that are NOT required and therefore, outside the scope of this document.

When the USB2ANY board is in the enclosure, there is a key notch above J4 that will prevent the cable connector from being plugged in upside-down. With the notch at the top, pin 1 of the 10-pin cable connector is located at the upper-right corner.

The 10-pin cable is about 6 inches in length and has a keyed female 10-pin IDC connector on each end. The cable should be connected to the USB2ANY board as shown in [Figure](#page-22-0) 14 (note that the key must be facing up, away from the board). The opposite end of the cable should be connected to the target board. The red stripe on the cable indicates pin 1 as shown in [Figure](#page-22-1) 15.

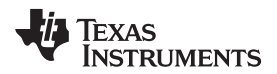

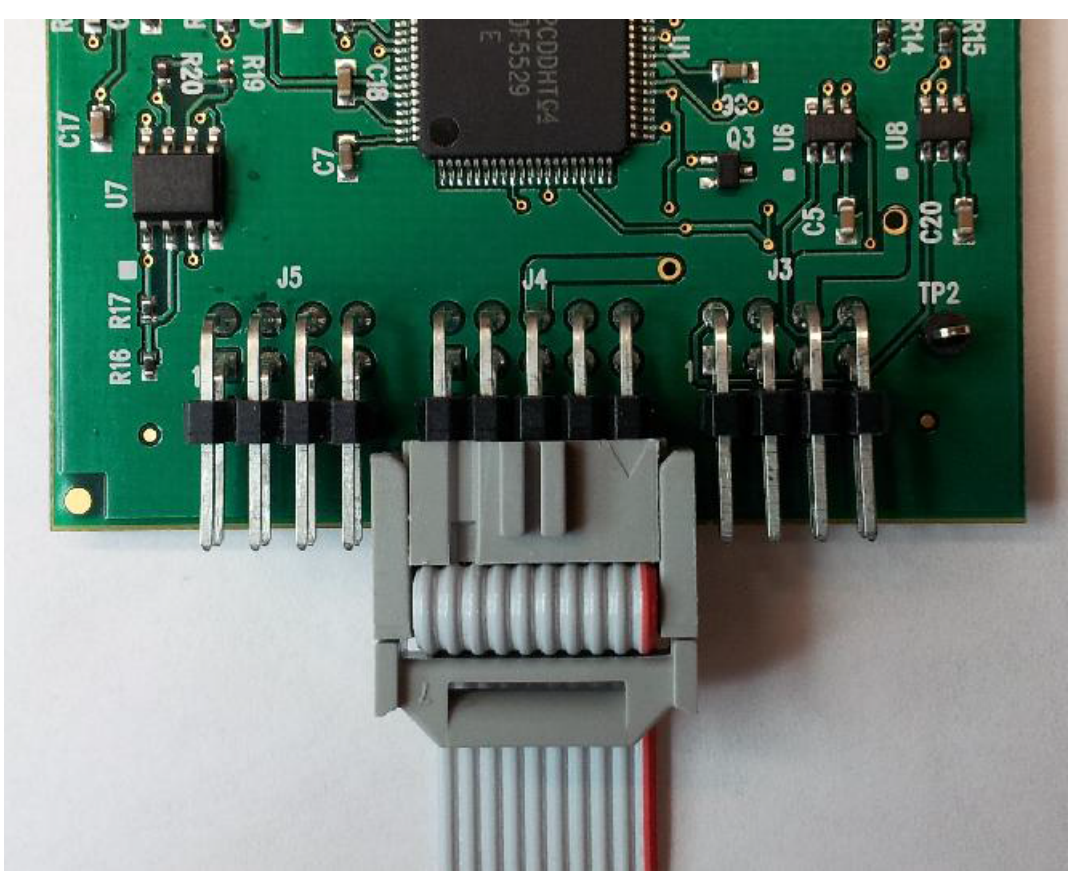

**Figure 14. 10-pin Cable Connection to J4**

<span id="page-22-1"></span><span id="page-22-0"></span>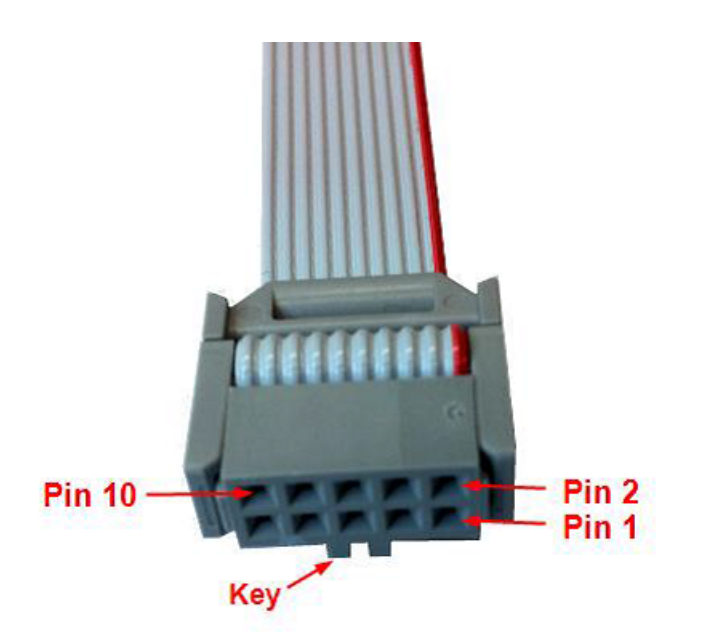

**Figure 15. 10-pin Cable Pinout**

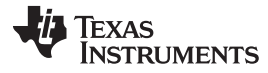

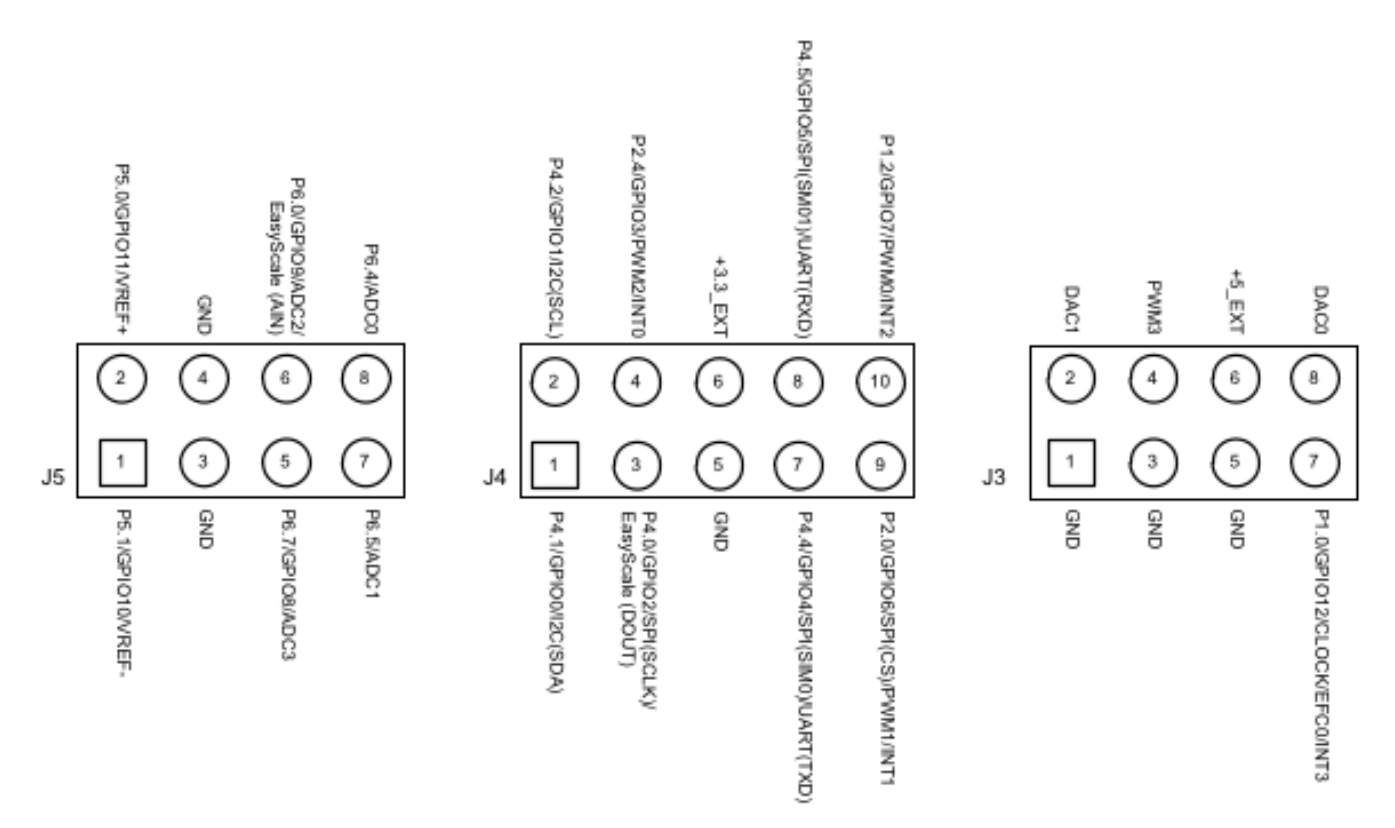

**Figure 16. USB2ANY Board Connector Pinout Diagram**

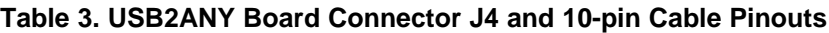

<span id="page-23-1"></span><span id="page-23-0"></span>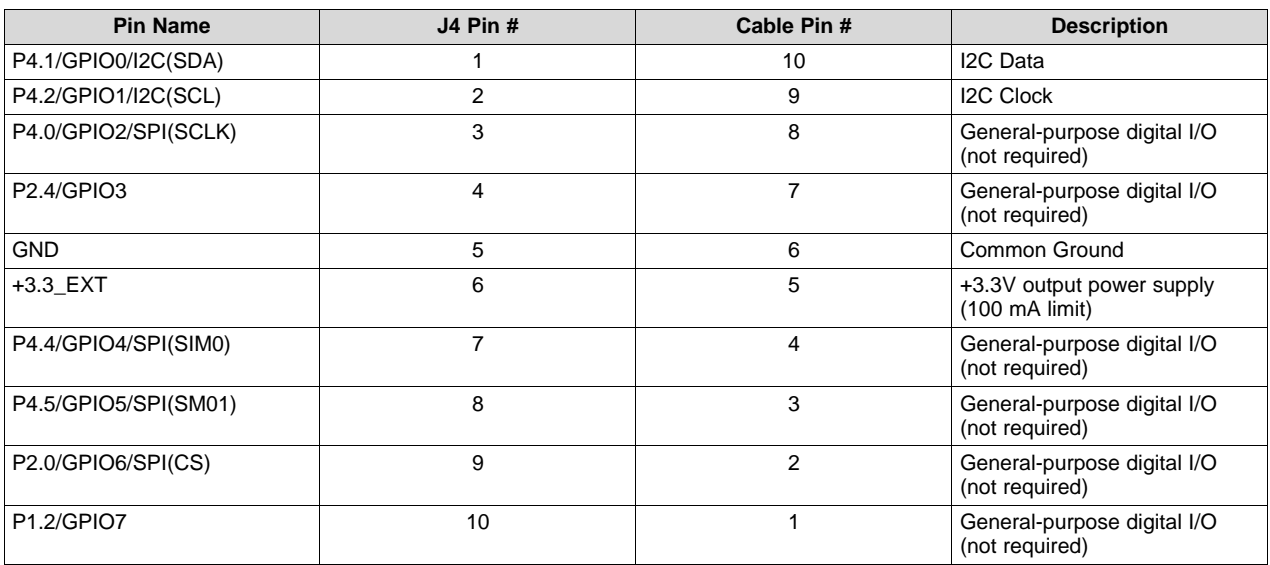

Instead of using the 10-pin header and supplied cable, a board designer may alternatively choose to use a 3-pin "I2C header" on the application board and 3 jumper wires to connect the SDA, SCL, and GND signals from J4 of USB2ANY to the I2C header.

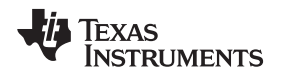

#### <span id="page-24-0"></span>*13.2 Ordering a USB2ANY Module*

To order a USB2ANY module, submit a request to [clock\\_support@list.ti.com](http://clock_support@list.ti.com) with the following information:

- 1. Request/Reason: 1 pc. USB2ANY module for LMK03318 in-system programming/prototyping
- 2. Company Name:
- 3. Application/End-Equipment:
- 4. LMK03318 Est. Annual Volume/Year:
- 5. Ship-To Address:

#### **STANDARD TERMS AND CONDITIONS FOR EVALUATION MODULES**

- 1. *Delivery:* TI delivers TI evaluation boards, kits, or modules, including any accompanying demonstration software, components, or documentation (collectively, an "EVM" or "EVMs") to the User ("User") in accordance with the terms and conditions set forth herein. Acceptance of the EVM is expressly subject to the following terms and conditions.
	- 1.1 EVMs are intended solely for product or software developers for use in a research and development setting to facilitate feasibility evaluation, experimentation, or scientific analysis of TI semiconductors products. EVMs have no direct function and are not finished products. EVMs shall not be directly or indirectly assembled as a part or subassembly in any finished product. For clarification, any software or software tools provided with the EVM ("Software") shall not be subject to the terms and conditions set forth herein but rather shall be subject to the applicable terms and conditions that accompany such Software
	- 1.2 EVMs are not intended for consumer or household use. EVMs may not be sold, sublicensed, leased, rented, loaned, assigned, or otherwise distributed for commercial purposes by Users, in whole or in part, or used in any finished product or production system.
- 2 *Limited Warranty and Related Remedies/Disclaimers*:
	- 2.1 These terms and conditions do not apply to Software. The warranty, if any, for Software is covered in the applicable Software License Agreement.
	- 2.2 TI warrants that the TI EVM will conform to TI's published specifications for ninety (90) days after the date TI delivers such EVM to User. Notwithstanding the foregoing, TI shall not be liable for any defects that are caused by neglect, misuse or mistreatment by an entity other than TI, including improper installation or testing, or for any EVMs that have been altered or modified in any way by an entity other than TI. Moreover, TI shall not be liable for any defects that result from User's design, specifications or instructions for such EVMs. Testing and other quality control techniques are used to the extent TI deems necessary or as mandated by government requirements. TI does not test all parameters of each EVM.
	- 2.3 If any EVM fails to conform to the warranty set forth above, TI's sole liability shall be at its option to repair or replace such EVM, or credit User's account for such EVM. TI's liability under this warranty shall be limited to EVMs that are returned during the warranty period to the address designated by TI and that are determined by TI not to conform to such warranty. If TI elects to repair or replace such EVM, TI shall have a reasonable time to repair such EVM or provide replacements. Repaired EVMs shall be warranted for the remainder of the original warranty period. Replaced EVMs shall be warranted for a new full ninety (90) day warranty period.
- 3 *Regulatory Notices:*
	- 3.1 *United States*
		- 3.1.1 *Notice applicable to EVMs not FCC-Approved:*

This kit is designed to allow product developers to evaluate electronic components, circuitry, or software associated with the kit to determine whether to incorporate such items in a finished product and software developers to write software applications for use with the end product. This kit is not a finished product and when assembled may not be resold or otherwise marketed unless all required FCC equipment authorizations are first obtained. Operation is subject to the condition that this product not cause harmful interference to licensed radio stations and that this product accept harmful interference. Unless the assembled kit is designed to operate under part 15, part 18 or part 95 of this chapter, the operator of the kit must operate under the authority of an FCC license holder or must secure an experimental authorization under part 5 of this chapter.

3.1.2 *For EVMs annotated as FCC – FEDERAL COMMUNICATIONS COMMISSION Part 15 Compliant:*

#### **CAUTION**

This device complies with part 15 of the FCC Rules. Operation is subject to the following two conditions: (1) This device may not cause harmful interference, and (2) this device must accept any interference received, including interference that may cause undesired operation.

Changes or modifications not expressly approved by the party responsible for compliance could void the user's authority to operate the equipment.

#### **FCC Interference Statement for Class A EVM devices**

NOTE: This equipment has been tested and found to comply with the limits for a Class A digital device, pursuant to part 15 of the FCC Rules. These limits are designed to provide reasonable protection against harmful interference when the equipment is operated in a commercial environment. This equipment generates, uses, and can radiate radio frequency energy and, if not installed and used in accordance with the instruction manual, may cause harmful interference to radio communications. Operation of this equipment in a residential area is likely to cause harmful interference in which case the user will be required to *correct the interference at his own expense.*

#### **FCC Interference Statement for Class B EVM devices**

NOTE: This equipment has been tested and found to comply with the limits for a Class B digital device, pursuant to part 15 of the FCC Rules. These limits are designed to provide reasonable protection against harmful interference in a residential installation. This equipment generates, uses and can radiate radio frequency energy and, if not installed and used in accordance with the instructions, may cause harmful interference to radio communications. However, there is no quarantee that interference will not occur in a particular installation. If this equipment does cause harmful interference to radio or television reception, which can be determined by turning the equipment off and on, the user is encouraged to try to correct the interference by one or more *of the following measures:*

- *Reorient or relocate the receiving antenna.*
- *Increase the separation between the equipment and receiver.*
- Connect the equipment into an outlet on a circuit different from that to which the receiver is connected.
- *Consult the dealer or an experienced radio/TV technician for help.*

#### 3.2 *Canada*

3.2.1 *For EVMs issued with an Industry Canada Certificate of Conformance to RSS-210*

#### **Concerning EVMs Including Radio Transmitters:**

This device complies with Industry Canada license-exempt RSS standard(s). Operation is subject to the following two conditions: (1) this device may not cause interference, and (2) this device must accept any interference, including interference that may cause undesired operation of the device.

#### **Concernant les EVMs avec appareils radio:**

Le présent appareil est conforme aux CNR d'Industrie Canada applicables aux appareils radio exempts de licence. L'exploitation est autorisée aux deux conditions suivantes: (1) l'appareil ne doit pas produire de brouillage, et (2) l'utilisateur de l'appareil doit accepter tout brouillage radioélectrique subi, même si le brouillage est susceptible d'en compromettre le fonctionnement.

#### **Concerning EVMs Including Detachable Antennas:**

Under Industry Canada regulations, this radio transmitter may only operate using an antenna of a type and maximum (or lesser) gain approved for the transmitter by Industry Canada. To reduce potential radio interference to other users, the antenna type and its gain should be so chosen that the equivalent isotropically radiated power (e.i.r.p.) is not more than that necessary for successful communication. This radio transmitter has been approved by Industry Canada to operate with the antenna types listed in the user guide with the maximum permissible gain and required antenna impedance for each antenna type indicated. Antenna types not included in this list, having a gain greater than the maximum gain indicated for that type, are strictly prohibited for use with this device.

#### **Concernant les EVMs avec antennes détachables**

Conformément à la réglementation d'Industrie Canada, le présent émetteur radio peut fonctionner avec une antenne d'un type et d'un gain maximal (ou inférieur) approuvé pour l'émetteur par Industrie Canada. Dans le but de réduire les risques de brouillage radioélectrique à l'intention des autres utilisateurs, il faut choisir le type d'antenne et son gain de sorte que la puissance isotrope rayonnée équivalente (p.i.r.e.) ne dépasse pas l'intensité nécessaire à l'établissement d'une communication satisfaisante. Le présent émetteur radio a été approuvé par Industrie Canada pour fonctionner avec les types d'antenne énumérés dans le manuel d'usage et ayant un gain admissible maximal et l'impédance requise pour chaque type d'antenne. Les types d'antenne non inclus dans cette liste, ou dont le gain est supérieur au gain maximal indiqué, sont strictement interdits pour l'exploitation de l'émetteur

#### 3.3 *Japan*

- 3.3.1 *Notice for EVMs delivered in Japan:* Please see [http://www.tij.co.jp/lsds/ti\\_ja/general/eStore/notice\\_01.page](http://www.tij.co.jp/lsds/ti_ja/general/eStore/notice_01.page) 日本国内に 輸入される評価用キット、ボードについては、次のところをご覧ください。 [http://www.tij.co.jp/lsds/ti\\_ja/general/eStore/notice\\_01.page](http://www.tij.co.jp/lsds/ti_ja/general/eStore/notice_01.page)
- 3.3.2 *Notice for Users of EVMs Considered "Radio Frequency Products" in Japan:* EVMs entering Japan may not be certified by TI as conforming to Technical Regulations of Radio Law of Japan.

If User uses EVMs in Japan, not certified to Technical Regulations of Radio Law of Japan, User is required by Radio Law of Japan to follow the instructions below with respect to EVMs:

- Use EVMs in a shielded room or any other test facility as defined in the notification #173 issued by Ministry of Internal Affairs and Communications on March 28, 2006, based on Sub-section 1.1 of Article 6 of the Ministry's Rule for Enforcement of Radio Law of Japan,
- 2. Use EVMs only after User obtains the license of Test Radio Station as provided in Radio Law of Japan with respect to EVMs, or
- 3. Use of EVMs only after User obtains the Technical Regulations Conformity Certification as provided in Radio Law of Japan with respect to EVMs. Also, do not transfer EVMs, unless User gives the same notice above to the transferee. Please note that if User does not follow the instructions above, User will be subject to penalties of Radio Law of Japan.

【無線電波を送信する製品の開発キットをお使いになる際の注意事項】 開発キットの中には技術基準適合証明を受けて いないものがあります。 技術適合証明を受けていないもののご使用に際しては、電波法遵守のため、以下のいずれかの 措置を取っていただく必要がありますのでご注意ください。

- 1. 電波法施行規則第6条第1項第1号に基づく平成18年3月28日総務省告示第173号で定められた電波暗室等の試験設備でご使用 いただく。
- 2. 実験局の免許を取得後ご使用いただく。
- 3. 技術基準適合証明を取得後ご使用いただく。
- なお、本製品は、上記の「ご使用にあたっての注意」を譲渡先、移転先に通知しない限り、譲渡、移転できないものとします。 上記を遵守頂けない場合は、電波法の罰則が適用される可能性があることをご留意ください。 日本テキサス・イ

ンスツルメンツ株式会社

東京都新宿区西新宿6丁目24番1号

西新宿三井ビル

- 3.3.3 *Notice for EVMs for Power Line Communication:* Please see [http://www.tij.co.jp/lsds/ti\\_ja/general/eStore/notice\\_02.page](http://www.tij.co.jp/lsds/ti_ja/general/eStore/notice_02.page) 電力線搬送波通信についての開発キットをお使いになる際の注意事項については、次のところをご覧くださ い。[http://www.tij.co.jp/lsds/ti\\_ja/general/eStore/notice\\_02.page](http://www.tij.co.jp/lsds/ti_ja/general/eStore/notice_02.page)
- 4 *EVM Use Restrictions and Warnings:*
	- 4.1 EVMS ARE NOT FOR USE IN FUNCTIONAL SAFETY AND/OR SAFETY CRITICAL EVALUATIONS, INCLUDING BUT NOT LIMITED TO EVALUATIONS OF LIFE SUPPORT APPLICATIONS.
	- 4.2 User must read and apply the user guide and other available documentation provided by TI regarding the EVM prior to handling or using the EVM, including without limitation any warning or restriction notices. The notices contain important safety information related to, for example, temperatures and voltages.
	- 4.3 *Safety-Related Warnings and Restrictions:*
		- 4.3.1 User shall operate the EVM within TI's recommended specifications and environmental considerations stated in the user guide, other available documentation provided by TI, and any other applicable requirements and employ reasonable and customary safeguards. Exceeding the specified performance ratings and specifications (including but not limited to input and output voltage, current, power, and environmental ranges) for the EVM may cause personal injury or death, or property damage. If there are questions concerning performance ratings and specifications, User should contact a TI field representative prior to connecting interface electronics including input power and intended loads. Any loads applied outside of the specified output range may also result in unintended and/or inaccurate operation and/or possible permanent damage to the EVM and/or interface electronics. Please consult the EVM user guide prior to connecting any load to the EVM output. If there is uncertainty as to the load specification, please contact a TI field representative. During normal operation, even with the inputs and outputs kept within the specified allowable ranges, some circuit components may have elevated case temperatures. These components include but are not limited to linear regulators, switching transistors, pass transistors, current sense resistors, and heat sinks, which can be identified using the information in the associated documentation. When working with the EVM, please be aware that the EVM may become very warm.
		- 4.3.2 EVMs are intended solely for use by technically qualified, professional electronics experts who are familiar with the dangers and application risks associated with handling electrical mechanical components, systems, and subsystems. User assumes all responsibility and liability for proper and safe handling and use of the EVM by User or its employees, affiliates, contractors or designees. User assumes all responsibility and liability to ensure that any interfaces (electronic and/or mechanical) between the EVM and any human body are designed with suitable isolation and means to safely limit accessible leakage currents to minimize the risk of electrical shock hazard. User assumes all responsibility and liability for any improper or unsafe handling or use of the EVM by User or its employees, affiliates, contractors or designees.
	- 4.4 User assumes all responsibility and liability to determine whether the EVM is subject to any applicable international, federal, state, or local laws and regulations related to User's handling and use of the EVM and, if applicable, User assumes all responsibility and liability for compliance in all respects with such laws and regulations. User assumes all responsibility and liability for proper disposal and recycling of the EVM consistent with all applicable international, federal, state, and local requirements.
- 5. *Accuracy of Information:* To the extent TI provides information on the availability and function of EVMs, TI attempts to be as accurate as possible. However, TI does not warrant the accuracy of EVM descriptions, EVM availability or other information on its websites as accurate, complete, reliable, current, or error-free.
- 6. *Disclaimers:*
	- 6.1 EXCEPT AS SET FORTH ABOVE, EVMS AND ANY WRITTEN DESIGN MATERIALS PROVIDED WITH THE EVM (AND THE DESIGN OF THE EVM ITSELF) ARE PROVIDED "AS IS" AND "WITH ALL FAULTS." TI DISCLAIMS ALL OTHER WARRANTIES, EXPRESS OR IMPLIED, REGARDING SUCH ITEMS, INCLUDING BUT NOT LIMITED TO ANY IMPLIED WARRANTIES OF MERCHANTABILITY OR FITNESS FOR A PARTICULAR PURPOSE OR NON-INFRINGEMENT OF ANY THIRD PARTY PATENTS, COPYRIGHTS, TRADE SECRETS OR OTHER INTELLECTUAL PROPERTY RIGHTS.
	- 6.2 EXCEPT FOR THE LIMITED RIGHT TO USE THE EVM SET FORTH HEREIN, NOTHING IN THESE TERMS AND CONDITIONS SHALL BE CONSTRUED AS GRANTING OR CONFERRING ANY RIGHTS BY LICENSE, PATENT, OR ANY OTHER INDUSTRIAL OR INTELLECTUAL PROPERTY RIGHT OF TI, ITS SUPPLIERS/LICENSORS OR ANY OTHER THIRD PARTY, TO USE THE EVM IN ANY FINISHED END-USER OR READY-TO-USE FINAL PRODUCT, OR FOR ANY INVENTION, DISCOVERY OR IMPROVEMENT MADE, CONCEIVED OR ACQUIRED PRIOR TO OR AFTER DELIVERY OF THE EVM.
- 7. *USER'S INDEMNITY OBLIGATIONS AND REPRESENTATIONS.* USER WILL DEFEND, INDEMNIFY AND HOLD TI, ITS LICENSORS AND THEIR REPRESENTATIVES HARMLESS FROM AND AGAINST ANY AND ALL CLAIMS, DAMAGES, LOSSES, EXPENSES, COSTS AND LIABILITIES (COLLECTIVELY, "CLAIMS") ARISING OUT OF OR IN CONNECTION WITH ANY HANDLING OR USE OF THE EVM THAT IS NOT IN ACCORDANCE WITH THESE TERMS AND CONDITIONS. THIS OBLIGATION SHALL APPLY WHETHER CLAIMS ARISE UNDER STATUTE, REGULATION, OR THE LAW OF TORT, CONTRACT OR ANY OTHER LEGAL THEORY, AND EVEN IF THE EVM FAILS TO PERFORM AS DESCRIBED OR EXPECTED.
- 8. *Limitations on Damages and Liability:*
	- 8.1 *General Limitations*. IN NO EVENT SHALL TI BE LIABLE FOR ANY SPECIAL, COLLATERAL, INDIRECT, PUNITIVE, INCIDENTAL, CONSEQUENTIAL, OR EXEMPLARY DAMAGES IN CONNECTION WITH OR ARISING OUT OF THESE TERMS ANDCONDITIONS OR THE USE OF THE EVMS PROVIDED HEREUNDER, REGARDLESS OF WHETHER TI HAS BEEN ADVISED OF THE POSSIBILITY OF SUCH DAMAGES. EXCLUDED DAMAGES INCLUDE, BUT ARE NOT LIMITED TO, COST OF REMOVAL OR REINSTALLATION, ANCILLARY COSTS TO THE PROCUREMENT OF SUBSTITUTE GOODS OR SERVICES, RETESTING, OUTSIDE COMPUTER TIME, LABOR COSTS, LOSS OF GOODWILL, LOSS OF PROFITS, LOSS OF SAVINGS, LOSS OF USE, LOSS OF DATA, OR BUSINESS INTERRUPTION. NO CLAIM, SUIT OR ACTION SHALL BE BROUGHT AGAINST TI MORE THAN ONE YEAR AFTER THE RELATED CAUSE OF ACTION HAS OCCURRED.
	- 8.2 *Specific Limitations.* IN NO EVENT SHALL TI'S AGGREGATE LIABILITY FROM ANY WARRANTY OR OTHER OBLIGATION ARISING OUT OF OR IN CONNECTION WITH THESE TERMS AND CONDITIONS, OR ANY USE OF ANY TI EVM PROVIDED HEREUNDER, EXCEED THE TOTAL AMOUNT PAID TO TI FOR THE PARTICULAR UNITS SOLD UNDER THESE TERMS AND CONDITIONS WITH RESPECT TO WHICH LOSSES OR DAMAGES ARE CLAIMED. THE EXISTENCE OF MORE THAN ONE CLAIM AGAINST THE PARTICULAR UNITS SOLD TO USER UNDER THESE TERMS AND CONDITIONS SHALL NOT ENLARGE OR EXTEND THIS LIMIT.
- 9. *Return Policy.* Except as otherwise provided, TI does not offer any refunds, returns, or exchanges. Furthermore, no return of EVM(s) will be accepted if the package has been opened and no return of the EVM(s) will be accepted if they are damaged or otherwise not in a resalable condition. If User feels it has been incorrectly charged for the EVM(s) it ordered or that delivery violates the applicable order, User should contact TI. All refunds will be made in full within thirty (30) working days from the return of the components(s), excluding any postage or packaging costs.
- 10. *Governing Law:* These terms and conditions shall be governed by and interpreted in accordance with the laws of the State of Texas, without reference to conflict-of-laws principles. User agrees that non-exclusive jurisdiction for any dispute arising out of or relating to these terms and conditions lies within courts located in the State of Texas and consents to venue in Dallas County, Texas. Notwithstanding the foregoing, any judgment may be enforced in any United States or foreign court, and TI may seek injunctive relief in any United States or foreign court.

Mailing Address: Texas Instruments, Post Office Box 655303, Dallas, Texas 75265 Copyright © 2015, Texas Instruments Incorporated

#### **IMPORTANT NOTICE**

Texas Instruments Incorporated and its subsidiaries (TI) reserve the right to make corrections, enhancements, improvements and other changes to its semiconductor products and services per JESD46, latest issue, and to discontinue any product or service per JESD48, latest issue. Buyers should obtain the latest relevant information before placing orders and should verify that such information is current and complete. All semiconductor products (also referred to herein as "components") are sold subject to TI's terms and conditions of sale supplied at the time of order acknowledgment.

TI warrants performance of its components to the specifications applicable at the time of sale, in accordance with the warranty in TI's terms and conditions of sale of semiconductor products. Testing and other quality control techniques are used to the extent TI deems necessary to support this warranty. Except where mandated by applicable law, testing of all parameters of each component is not necessarily performed.

TI assumes no liability for applications assistance or the design of Buyers' products. Buyers are responsible for their products and applications using TI components. To minimize the risks associated with Buyers' products and applications, Buyers should provide adequate design and operating safeguards.

TI does not warrant or represent that any license, either express or implied, is granted under any patent right, copyright, mask work right, or other intellectual property right relating to any combination, machine, or process in which TI components or services are used. Information published by TI regarding third-party products or services does not constitute a license to use such products or services or a warranty or endorsement thereof. Use of such information may require a license from a third party under the patents or other intellectual property of the third party, or a license from TI under the patents or other intellectual property of TI.

Reproduction of significant portions of TI information in TI data books or data sheets is permissible only if reproduction is without alteration and is accompanied by all associated warranties, conditions, limitations, and notices. TI is not responsible or liable for such altered documentation. Information of third parties may be subject to additional restrictions.

Resale of TI components or services with statements different from or beyond the parameters stated by TI for that component or service voids all express and any implied warranties for the associated TI component or service and is an unfair and deceptive business practice. TI is not responsible or liable for any such statements.

Buyer acknowledges and agrees that it is solely responsible for compliance with all legal, regulatory and safety-related requirements concerning its products, and any use of TI components in its applications, notwithstanding any applications-related information or support that may be provided by TI. Buyer represents and agrees that it has all the necessary expertise to create and implement safeguards which anticipate dangerous consequences of failures, monitor failures and their consequences, lessen the likelihood of failures that might cause harm and take appropriate remedial actions. Buyer will fully indemnify TI and its representatives against any damages arising out of the use of any TI components in safety-critical applications.

In some cases, TI components may be promoted specifically to facilitate safety-related applications. With such components, TI's goal is to help enable customers to design and create their own end-product solutions that meet applicable functional safety standards and requirements. Nonetheless, such components are subject to these terms.

No TI components are authorized for use in FDA Class III (or similar life-critical medical equipment) unless authorized officers of the parties have executed a special agreement specifically governing such use.

Only those TI components which TI has specifically designated as military grade or "enhanced plastic" are designed and intended for use in military/aerospace applications or environments. Buyer acknowledges and agrees that any military or aerospace use of TI components which have *not* been so designated is solely at the Buyer's risk, and that Buyer is solely responsible for compliance with all legal and regulatory requirements in connection with such use.

TI has specifically designated certain components as meeting ISO/TS16949 requirements, mainly for automotive use. In any case of use of non-designated products, TI will not be responsible for any failure to meet ISO/TS16949.

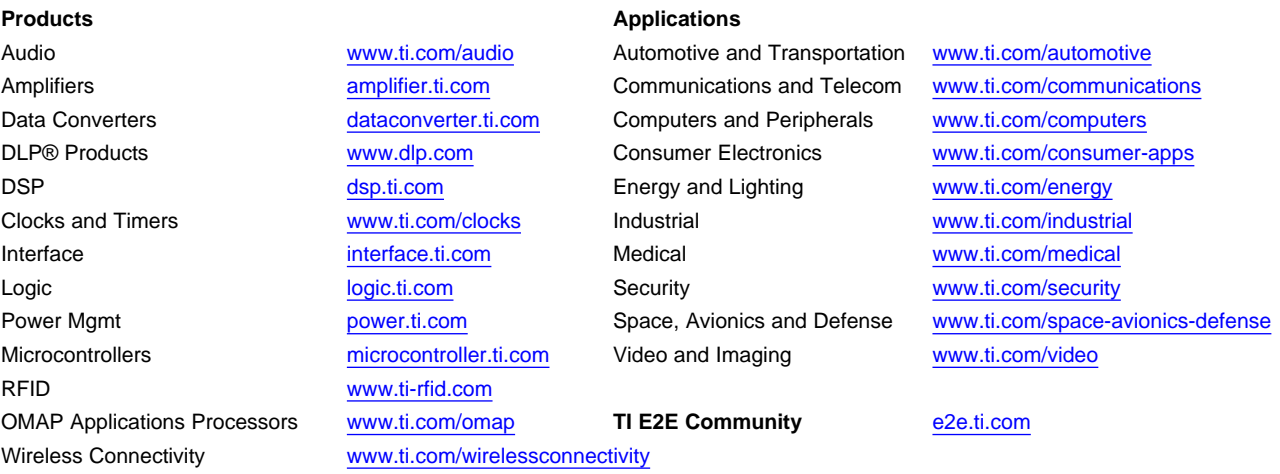

Mailing Address: Texas Instruments, Post Office Box 655303, Dallas, Texas 75265 Copyright © 2015, Texas Instruments Incorporated